# Préparer mon **identifiant Apple**

- L'identifiant Apple, c'est qu
- [Créer mon identifiant Apple](#page-2-0)
- Configurer ton compte Ma
- [L'équipe](#page-32-0) TECHNO

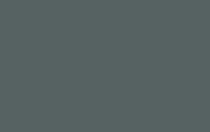

POOT

par Auteur inconnu est soumise à la licence [CC BY-NC](https://creativecommons.org/licenses/by-nc/3.0/)

Guide identifiant Apple Année scolaire 2023-2024

**DENSORE** 

 $\begin{array}{c|cc} \left(\begin{array}{cc} x & \alpha \\ \beta & n \end{array}\right) & \left(\begin{array}{cc} \alpha & \gamma \\ \alpha & \gamma \end{array}\right) & \left(\begin{array}{cc} \alpha & \beta \\ \beta & \alpha \end{array}\right) \end{array}$ 

## <span id="page-1-0"></span>L'identifiant Apple, c'est quoi?

Attention! Attention!<br>Ne créez pas votre compte iCloud avec<br>Ne créez pas votre compte iCloud avec Ne créez pas votre compte ICIOCO<br>Ne créez pas votre collegecitoyen.ca<br>I'adresse @eleve.collegecitoyen.ca Ne créez pas vous ...<br>l'adresse @eleve.collegecitoyen.com<br>tant que votre compte Microsoft n'a que votre compte microse.<br>pas été créé et confirmé.<br>pas été créé et confirmé. tant que vous seté et confirme.<br>pas été créé et confirme.<br>Veuillez donc attendre de pess seté courriel et mot de pass pas ete cronic de recevoir<br>Veuillez donc attendre de mot de passe<br>votre adresse courriel et mot de procéder. euillez de courriel et musulmez de la procéder.<br>re adresse courriel de procéder.<br>du Collège avant de procéder.

En général, l'identifiant iPad te permet d'accéder aux services Apple tels que App Store, Apple Music, iCloud, iMessage, FaceTime, etc. C'est grâce à celui-ci que tu peux télécharger tes applications et jeux préférés.

Au Collège Citoyen, nous te demandons de créer un identifiant au moyen de l'adresse courriel du Collège afin de nous permettre de configurer ton appareil et d'en faire un outil d'apprentissage efficace.

Ainsi, tu verras certaines applications s'installer sur ton iPad, comme par magie, à tout moment en cours d'année. Ces applications te seront utiles alors ne les supprime surtout pas !

Le but de cette présentation est de te guider dans la préparation de ton iPad pour le retour en classe.

## **Il y a deux objectifs à atteindre :**

- Créer ton identifiant Apple Collège Citoyen;
- Configurer la boîte courriel Mail;

<span id="page-2-0"></span>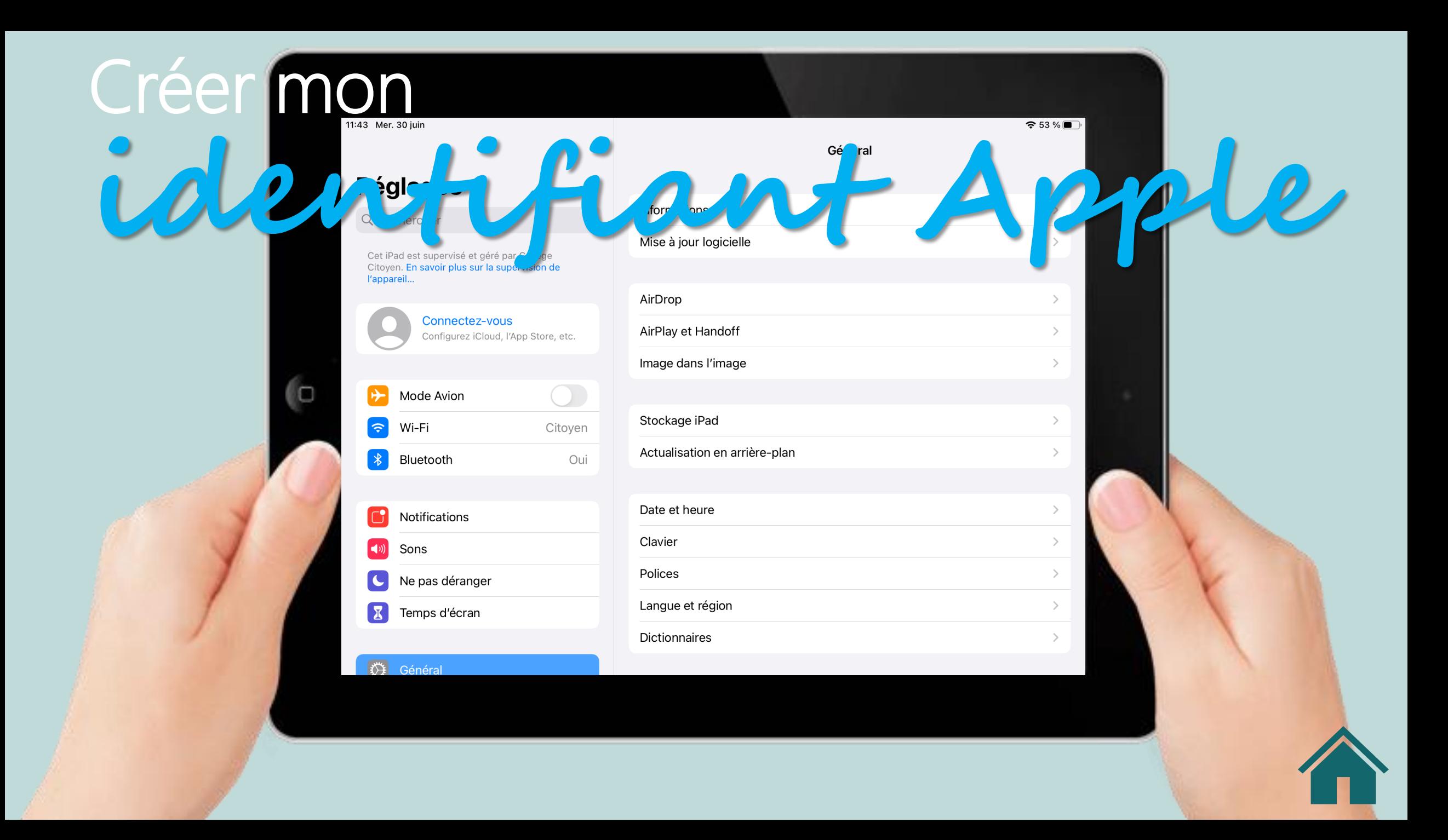

## OBJECTIF 1 **Créer un identifiant Apple sur un iPad**

Vous pouvez créer un nouvel identifiant Apple au moment de configurer votre appareil ou en le configurant plus tard dans l'App Store.

Pour démarrer, cliquer sur *Connectez-vous*

## **Réglages**

Q Rechercher

Cet iPad est supervisé et géré par College Citoyen. En savoir plus sur la supervision de l'appareil...

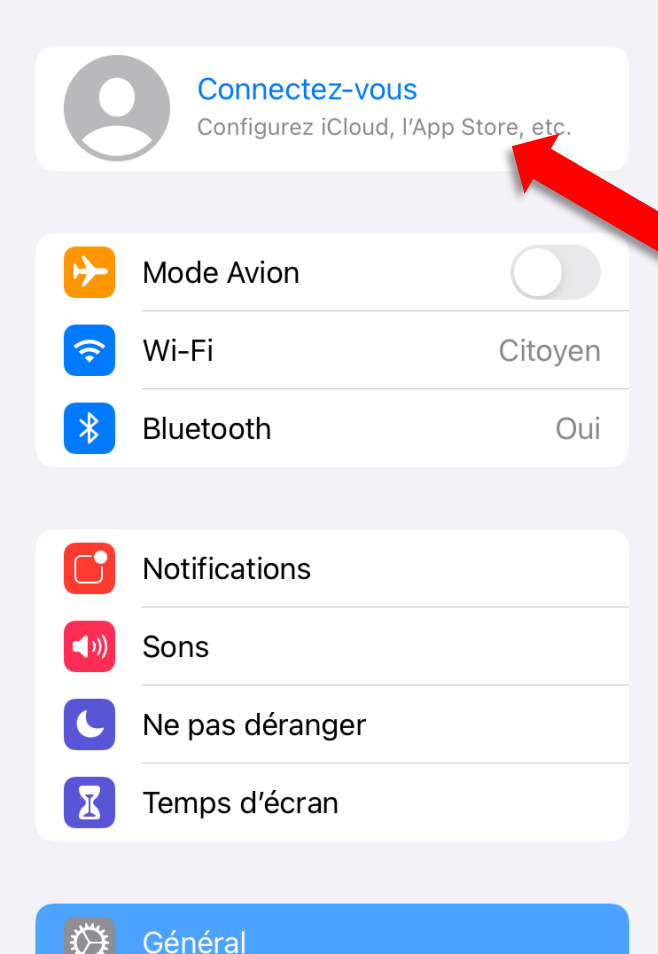

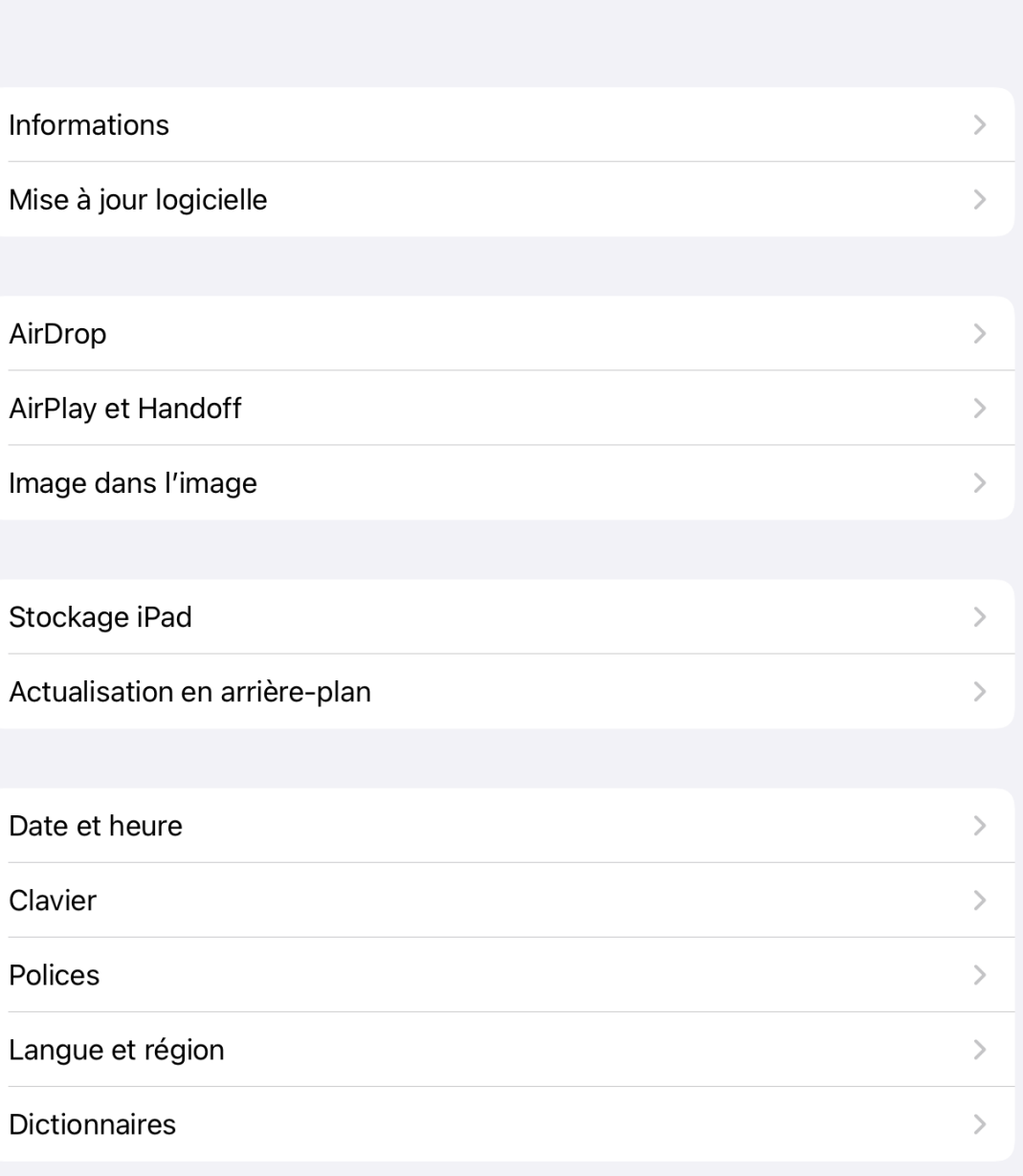

Général

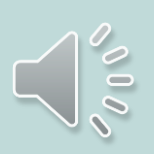

 $\approx 53\%$ 

• Toucher *Pas d'identifiant ou identifiant oublié?*

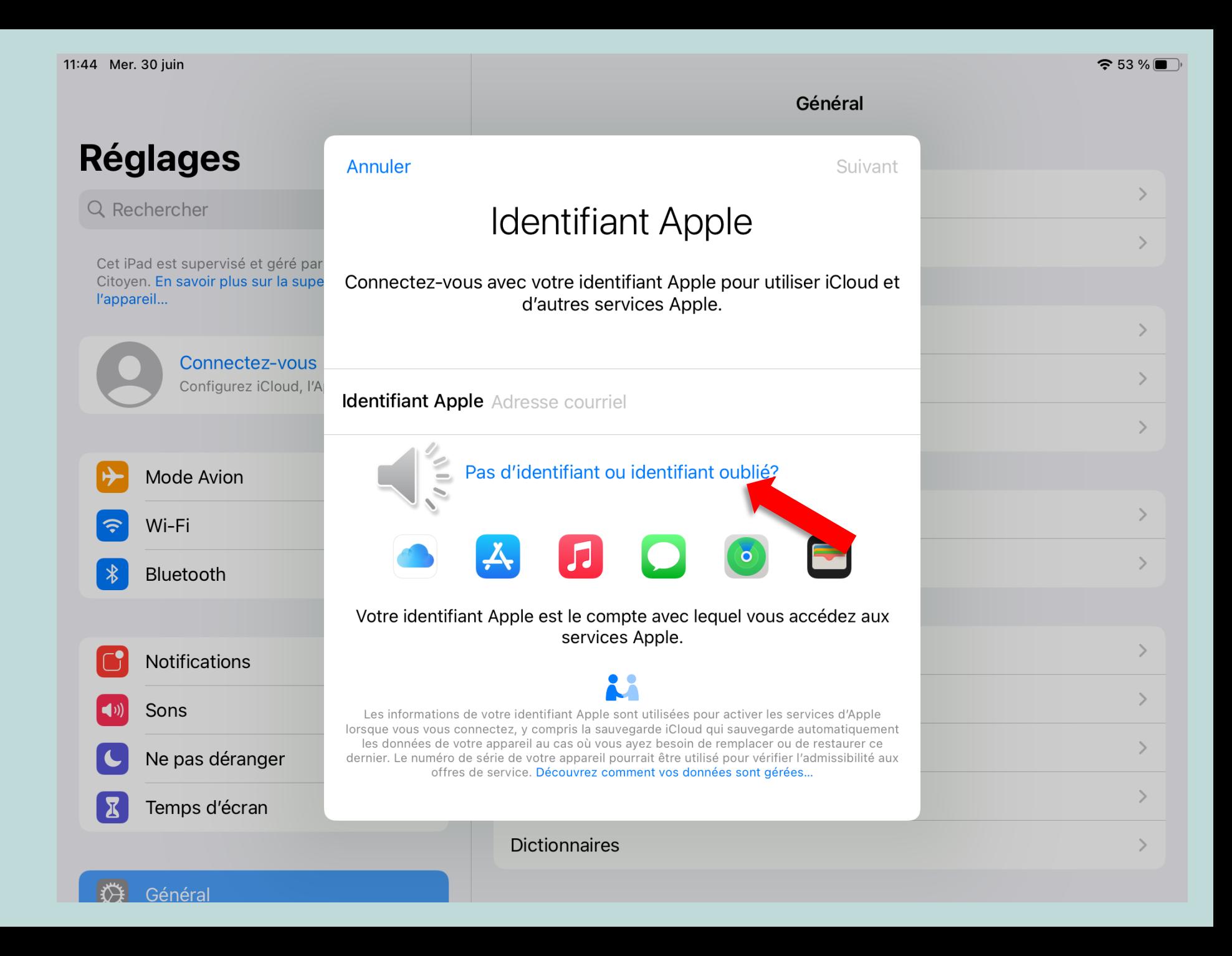

• Appuyer sur *Créer un identifiant Apple*

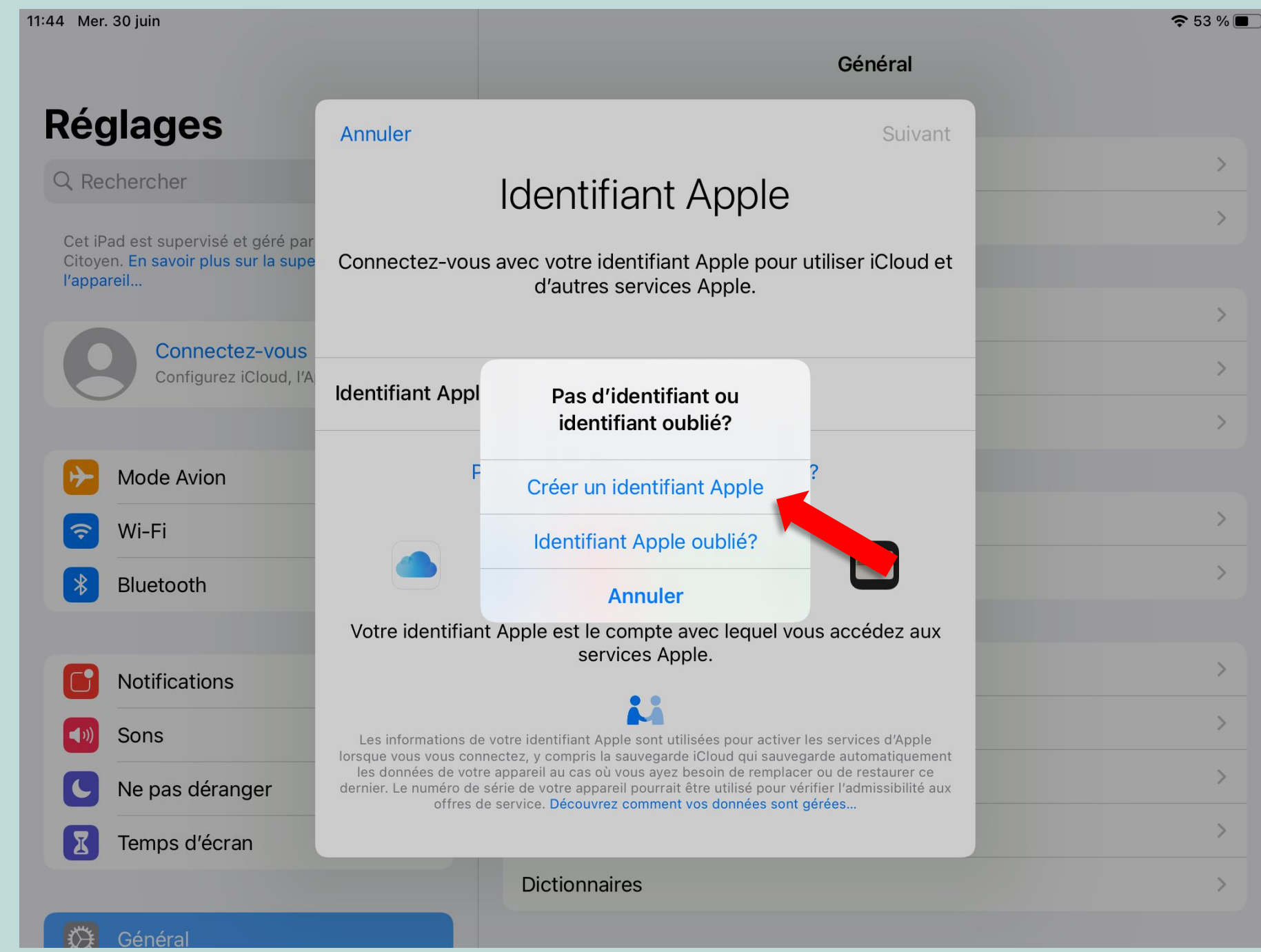

- Inscrire votre prénom et votre nom.
- Sélectionner la date de naissance *1 janvier 2010*
- Toucher *Suivant*

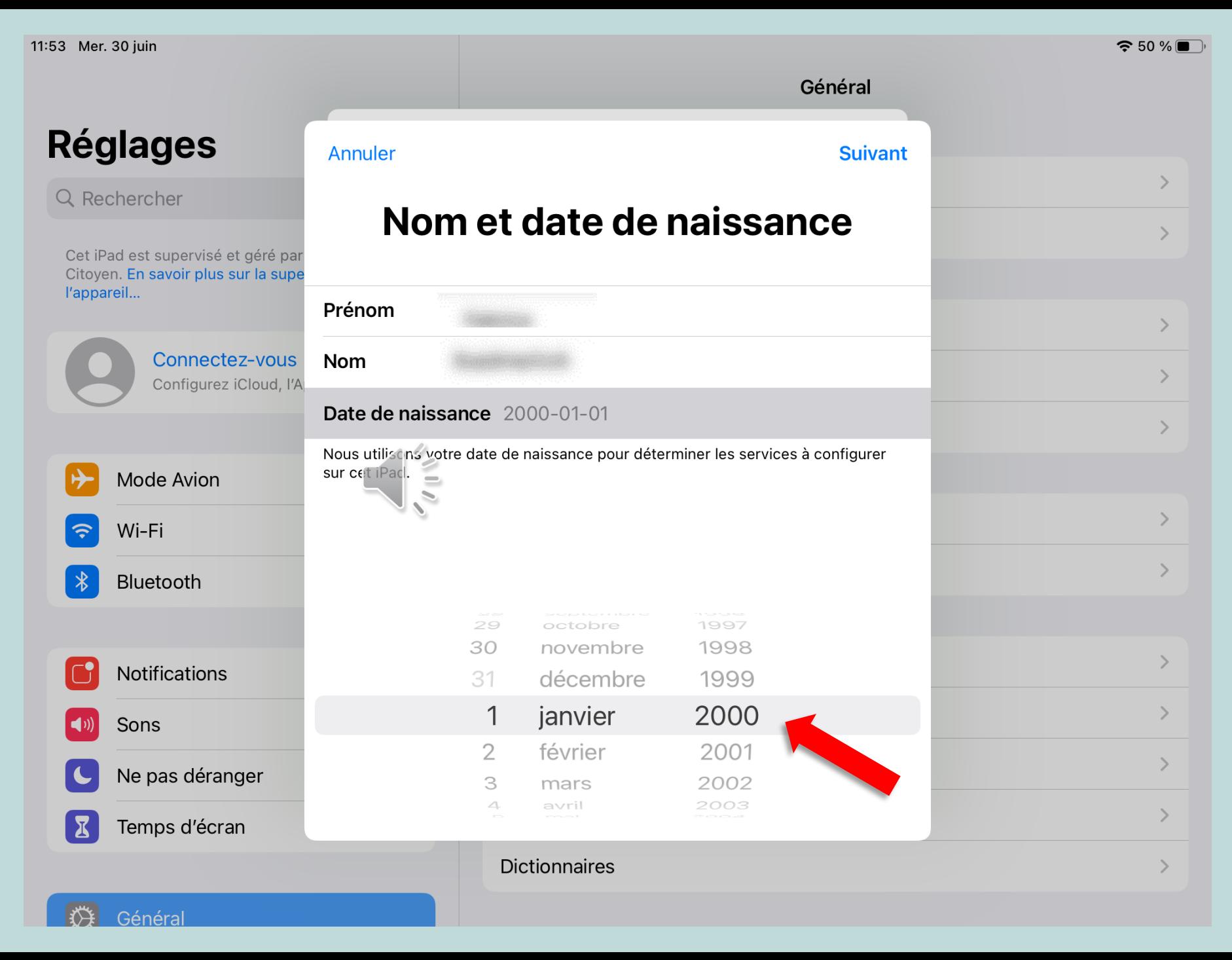

- Ajouter votre adresse courriel @eleve.collegecitoyen.ca
- Appuyer sur *Suivant*

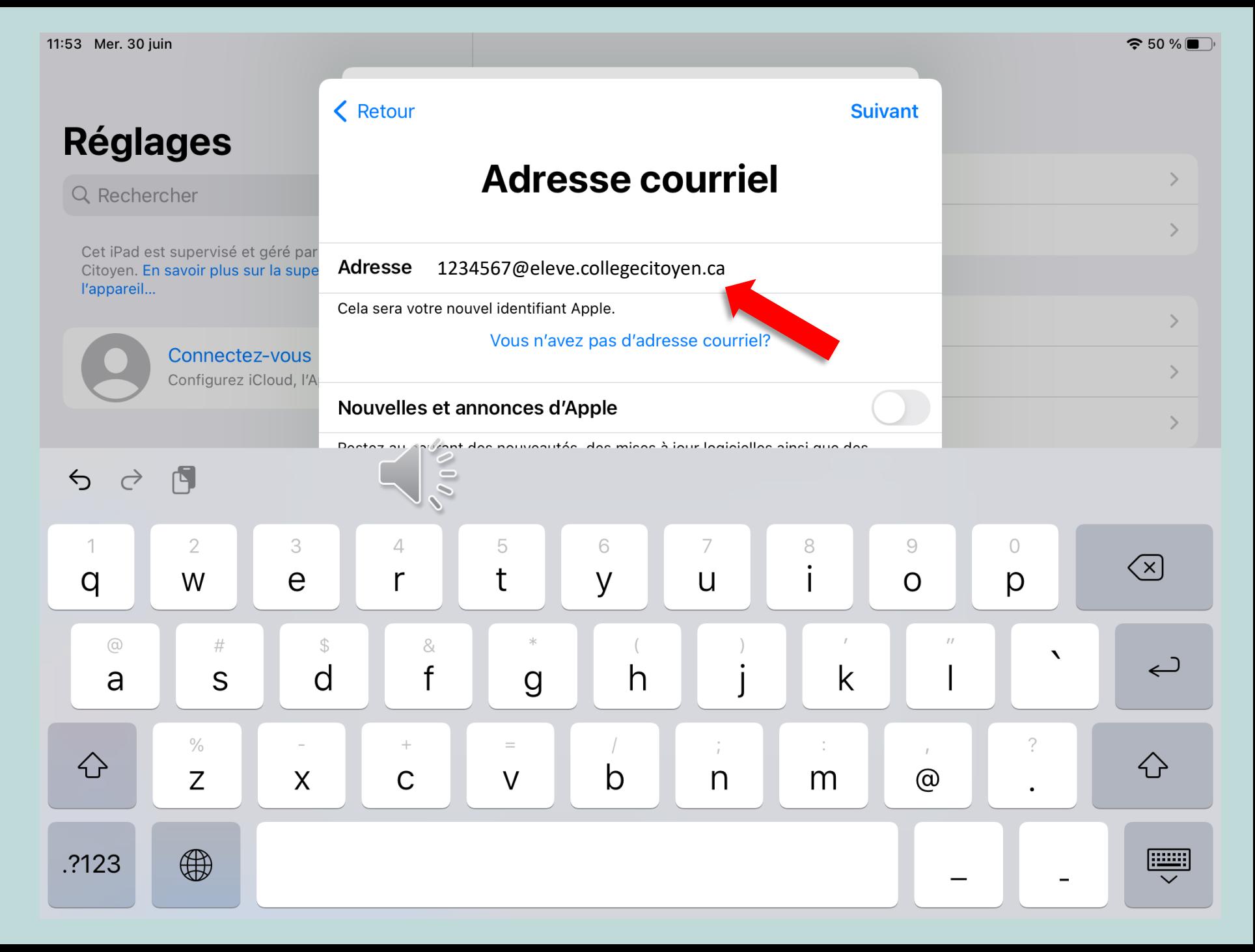

- Ajouter votre mot de passe du Collège. ex.: !Abcdef99
- Sélectionner *Suivant*

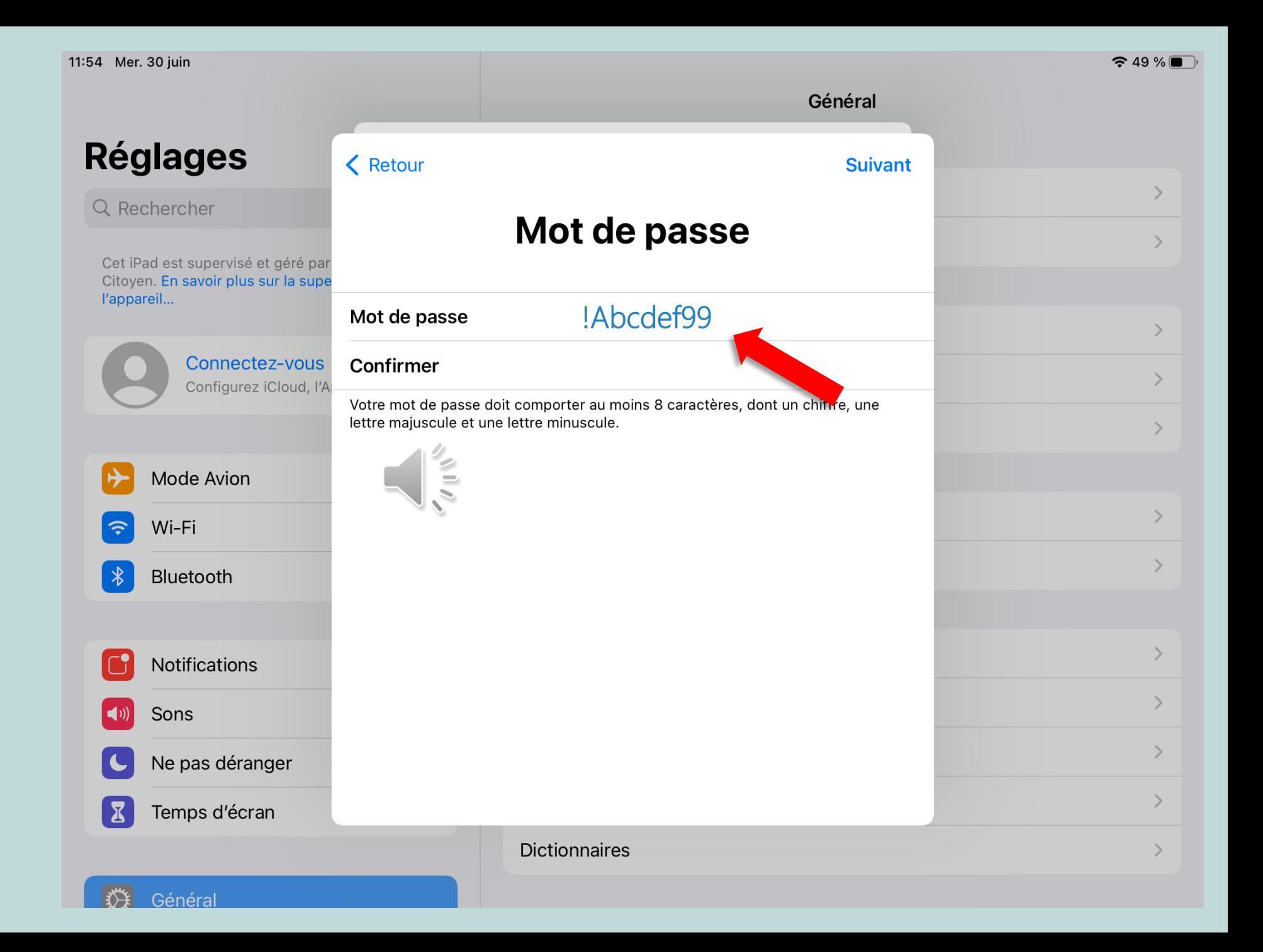

- Ajouter votre numéro de téléphone.
- Toucher *Suivant*

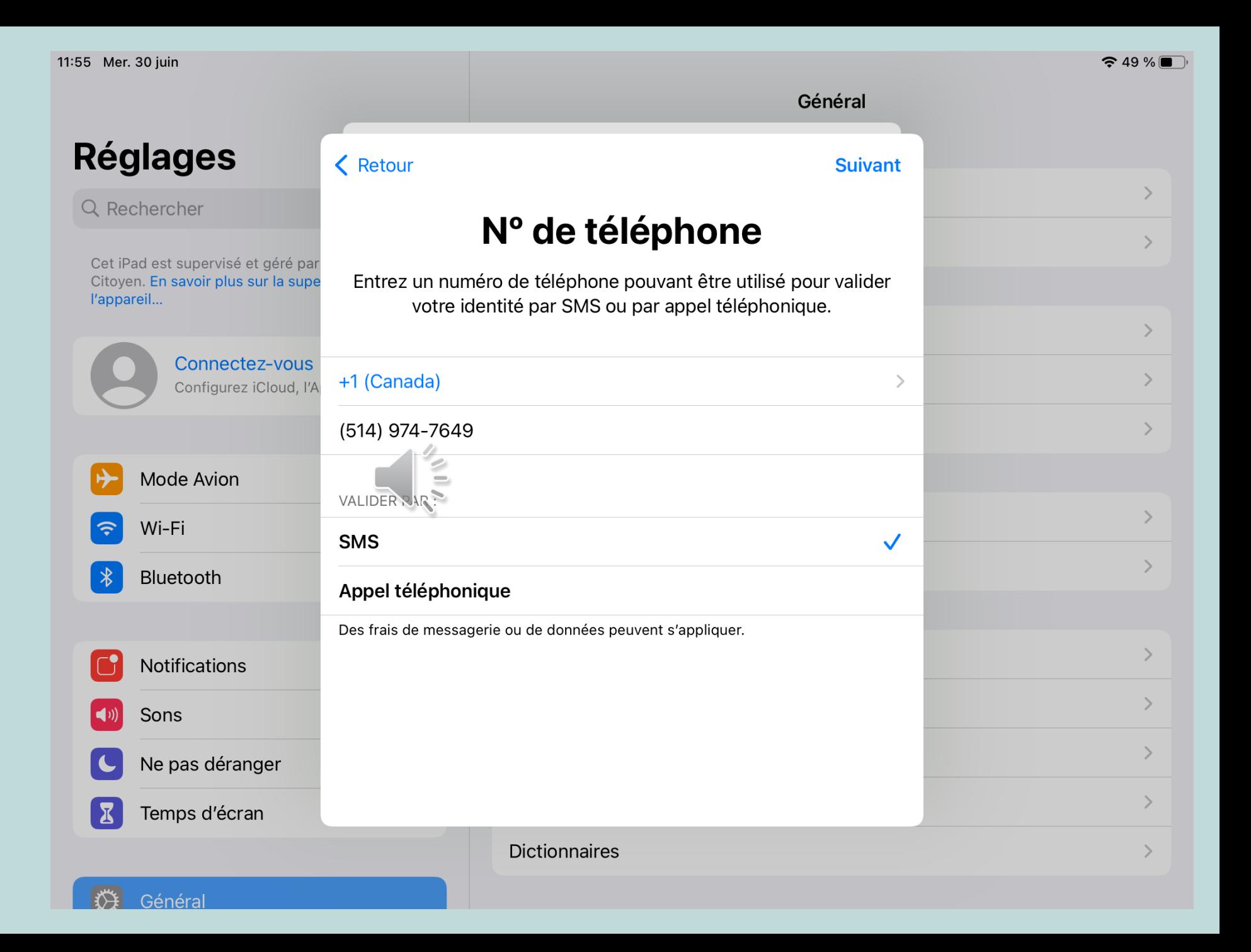

- Entrer le code de validation qui vous a été envoyé sur votre téléphone.
- Appuyer sur *Suivant*

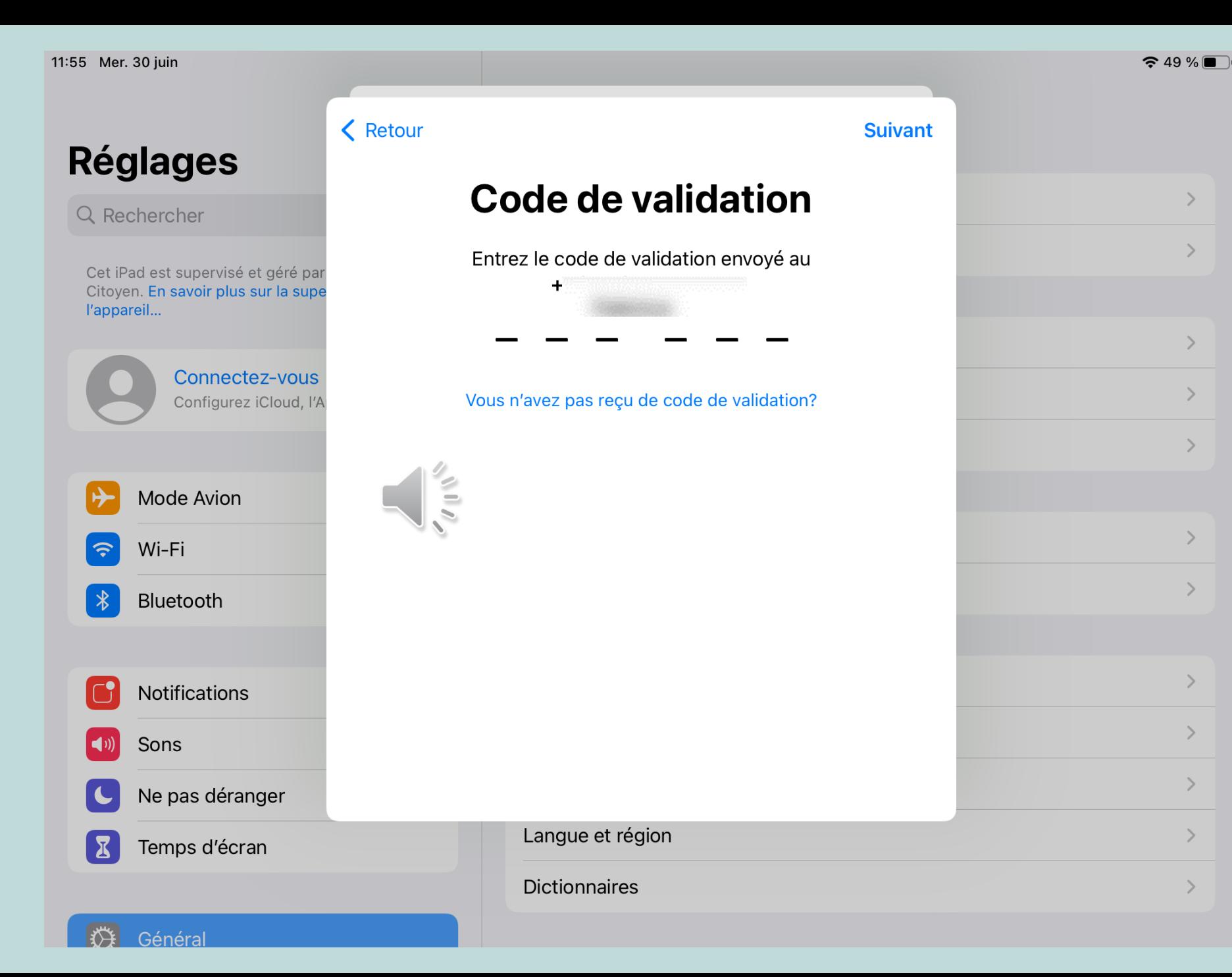

 $\rightarrow$ 

 $\rightarrow$ 

 $\rightarrow$ 

 $\rightarrow$ 

 $\rightarrow$ 

 $\rightarrow$ 

 $\,$ 

 $\,>\,$ 

 $\,>\,$ 

 $\,$ 

 $\rightarrow$ 

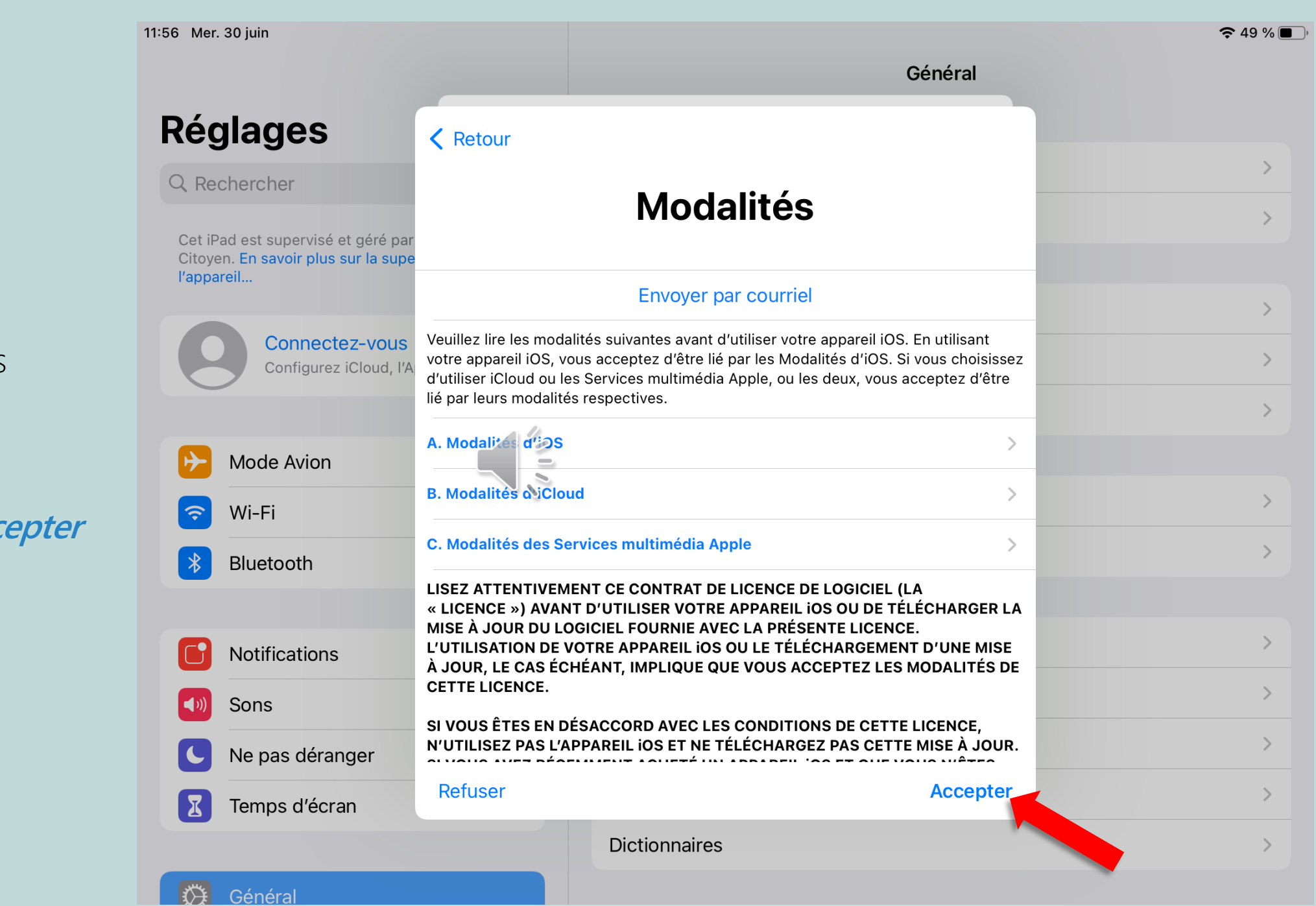

- Après avoir lu les<br>modalités...  $\bullet$
- Sélectionner Acc  $\bullet$
- 11:56 Mer. 30 juin  $\approx 49\%$ Général **Réglages** < Retour Q Rechercher **Modalités** Cet iPad est supervisé et géré par Citoyen. En savoir plus sur la supe l'appareil... **Envoyer par courriel** Veuillez lire les modalités suivantes avant d'utiliser votre appareil iOS. En utilisant Connectez-vous votre appareil iOS, vous acceptez d'être lié par les Modalités d'iOS. Si vous choisissez Configurez iCloud, I'A d'utiliser iCloud ou les Services multimédia Apple, ou les deux, vous acceptez d'être lié par leurs modalités **Modalités** A. Modal tes d'OS  $\rightarrow$ J'accepte les Modalités d'iOS, d'iCloud Mode Avion et des Services multimédia Apple. **B. Modalites S'iClou**  $\rightarrow$ Wi-Fi Annuler Accepter C. Modalités des Se  $\rightarrow$ Bluetooth LISEZ ATTENTIVEMENT CE CONTRAT DE LICENCE DE LOGICIEL « LICENCE ») AVANT D'UTILISER VOTRE APPAREIL IOS OU DE TÉLÈC. RGER LA MISE À JOUR DU LOGICIEL FOURNIE AVEC LA PRÉSENTE LICENCE. L'UTILISATION DE VOTRE APPAREIL IOS OU LE TÉLÉCHARGEMENT D'UNE MISE Notifications À JOUR, LE CAS ÉCHÉANT, IMPLIQUE QUE VOUS ACCEPTEZ LES MODALITÉS DE **CETTE LICENCE.**  $\rightarrow$ Sons SI VOUS ÊTES EN DÉSACCORD AVEC LES CONDITIONS DE CETTE LICENCE, N'UTILISEZ PAS L'APPAREIL IOS ET NE TÉLÉCHARGEZ PAS CETTE MISE À JOUR.  $\rightarrow$ Ne pas déranger Refuser **Accepter**  $\rightarrow$ Temps d'écran **Dictionnaires**  $\rightarrow$ Général
- Toucher *Accepter*

**Réglages** 

Q Rechercher

Général

 $\frac{1}{2} \frac{1}{12}$ 

## Entrer le code de l'iPad

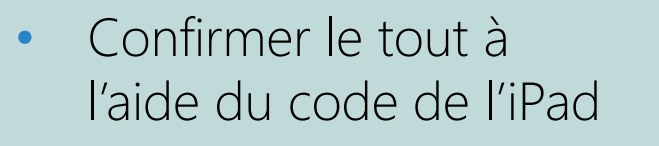

Pour compléter l'objectif 1, il faut accomplir le 2<sup>e</sup> objectif.

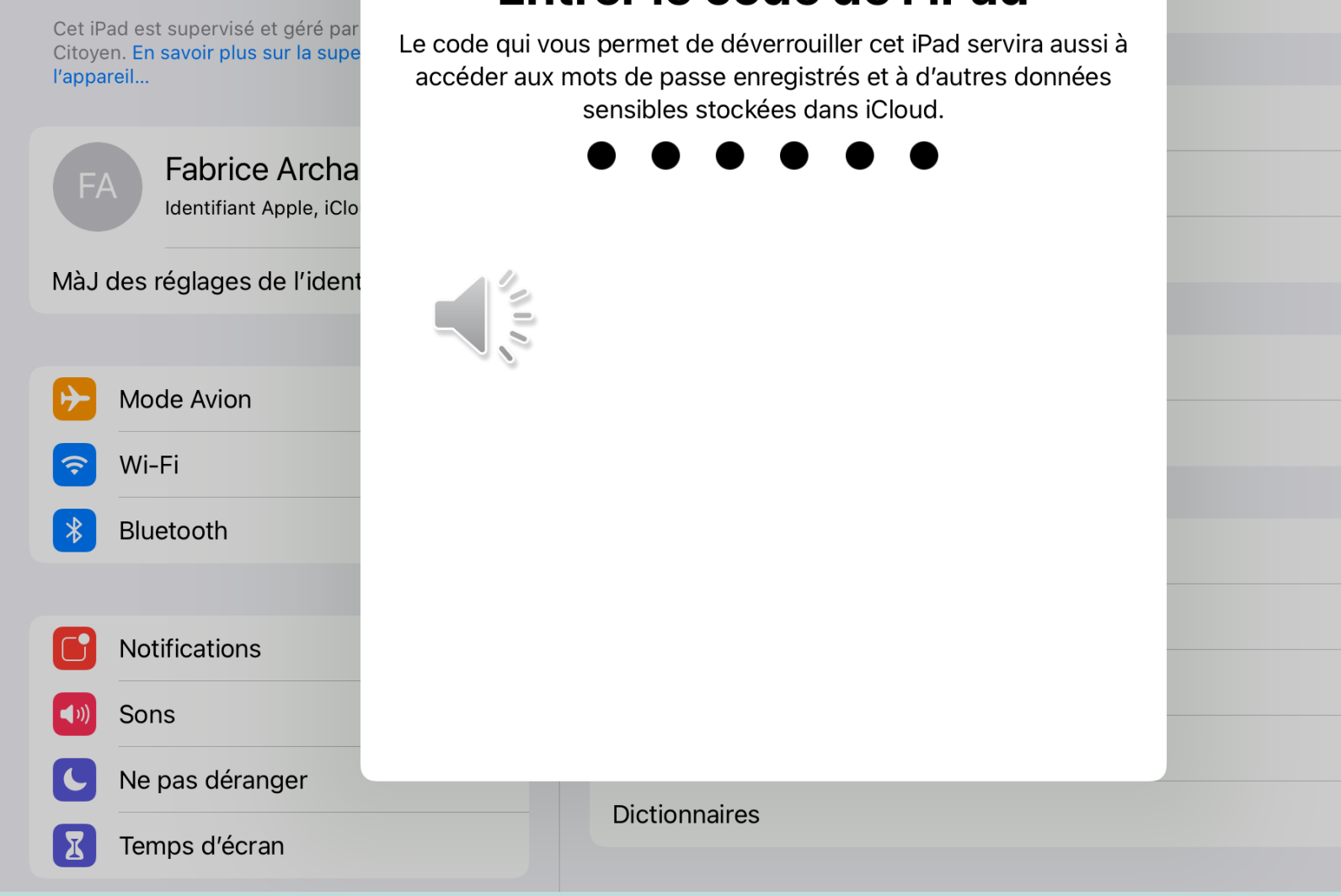

 $\rightarrow$ 

 $\rightarrow$ 

 $\left\langle \right\rangle$ 

 $\rightarrow$ 

 $\rightarrow$ 

 $\rightarrow$ 

 $\,$ 

 $\, > \,$ 

 $\,>$ 

 $\,$ 

 $\rightarrow$ 

<span id="page-14-0"></span>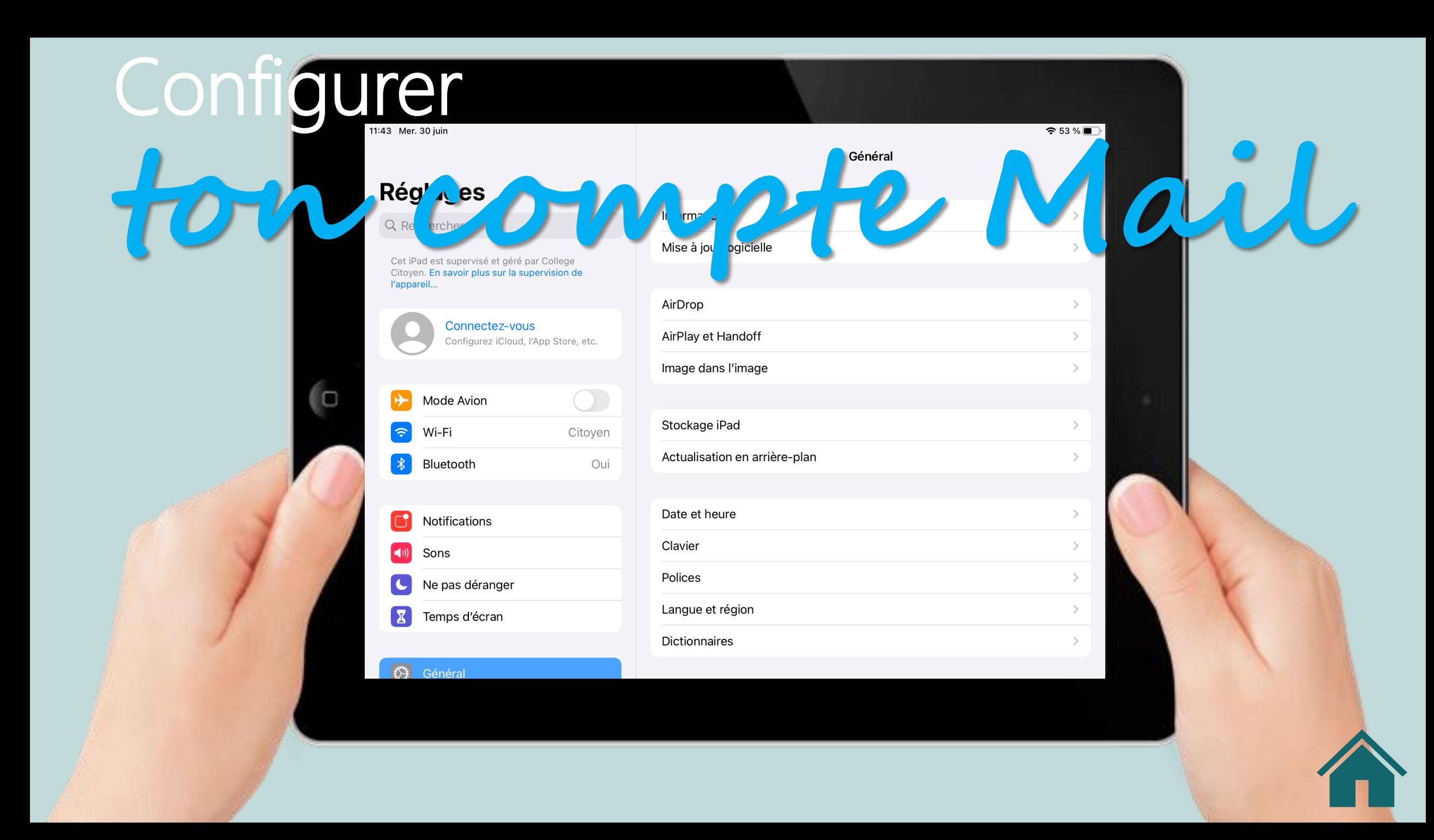

## **Réglages**

#### Q Rechercher

Afin de compléter la création

de l'identifiant Apple, vous

courriel. Pour y arriver, nous

allons maintenant configurer

**Configurer le compte** 

@eleve.collegecitoyen.ca

**Mail avec l'adresse** 

devrez valider l'adresse

le compte Mail.

**OBJECTIF 2** 

Cet iPad est supervisé et géré par College Citoyen. En savoir plus sur la supervision de l'appareil...

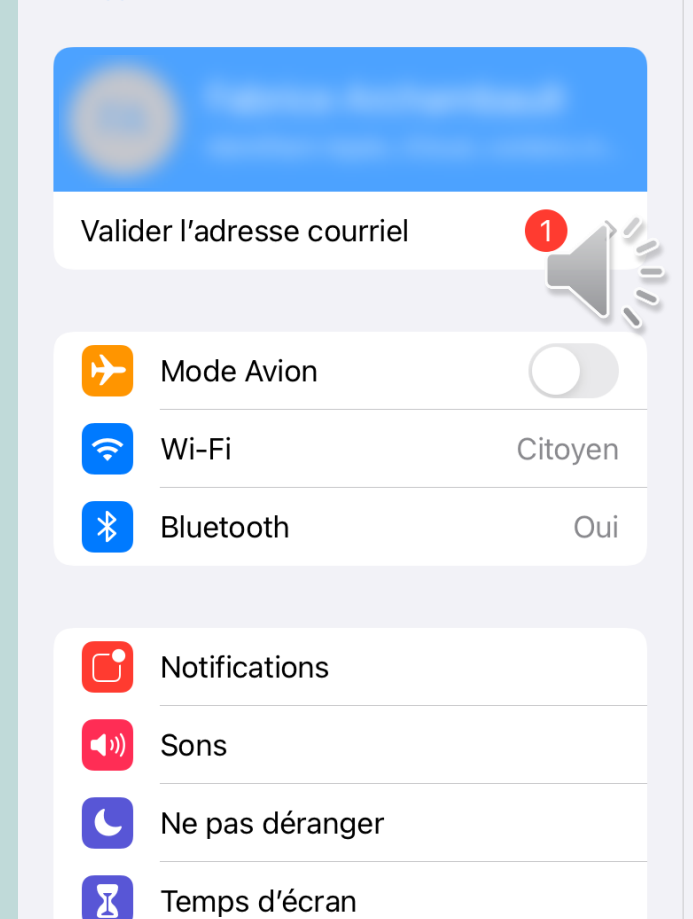

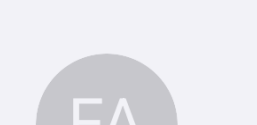

**Identifiant Apple** 

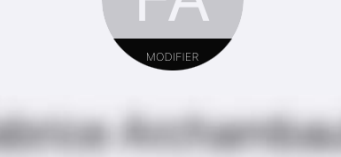

# Valider l'adresse courriel

#### Utiliser une autre adresse courriel

iCloud

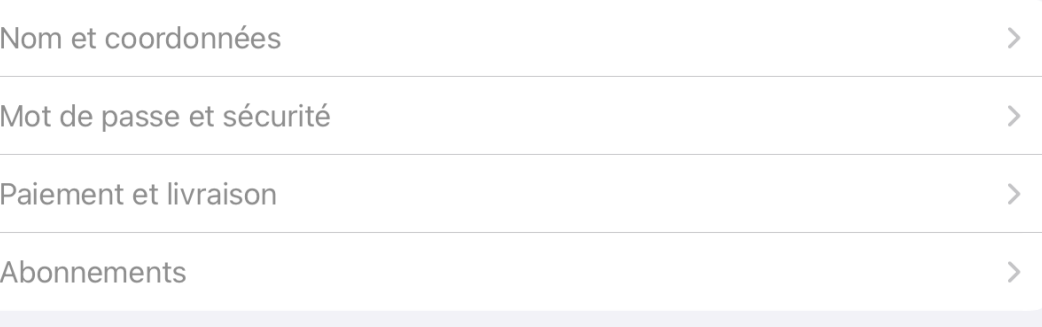

- Ouvrir les réglages de l'iPad.
- Dérouler le panneau de gauche jusqu'à l'application *Mail.*
- Toucher *Mail*

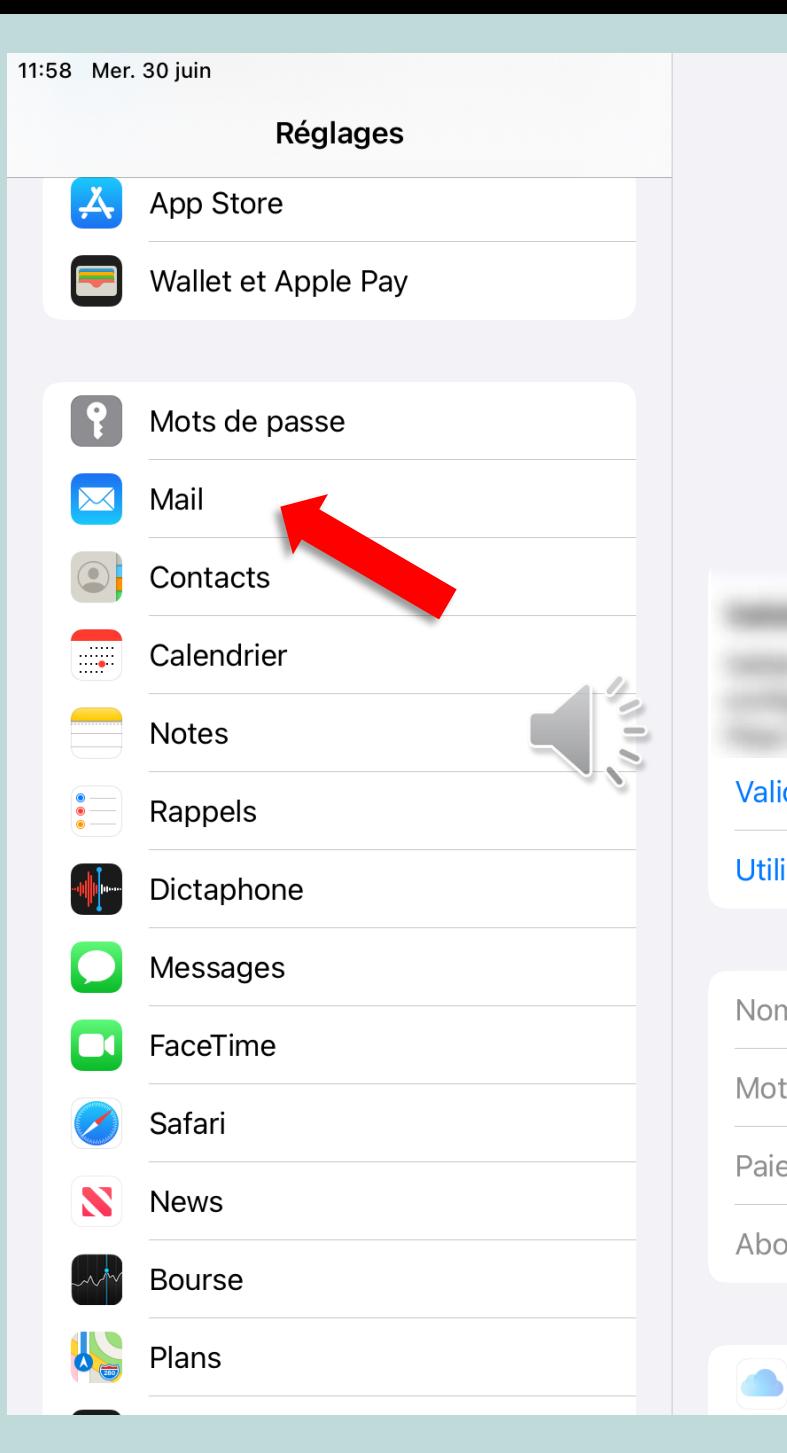

iCloud

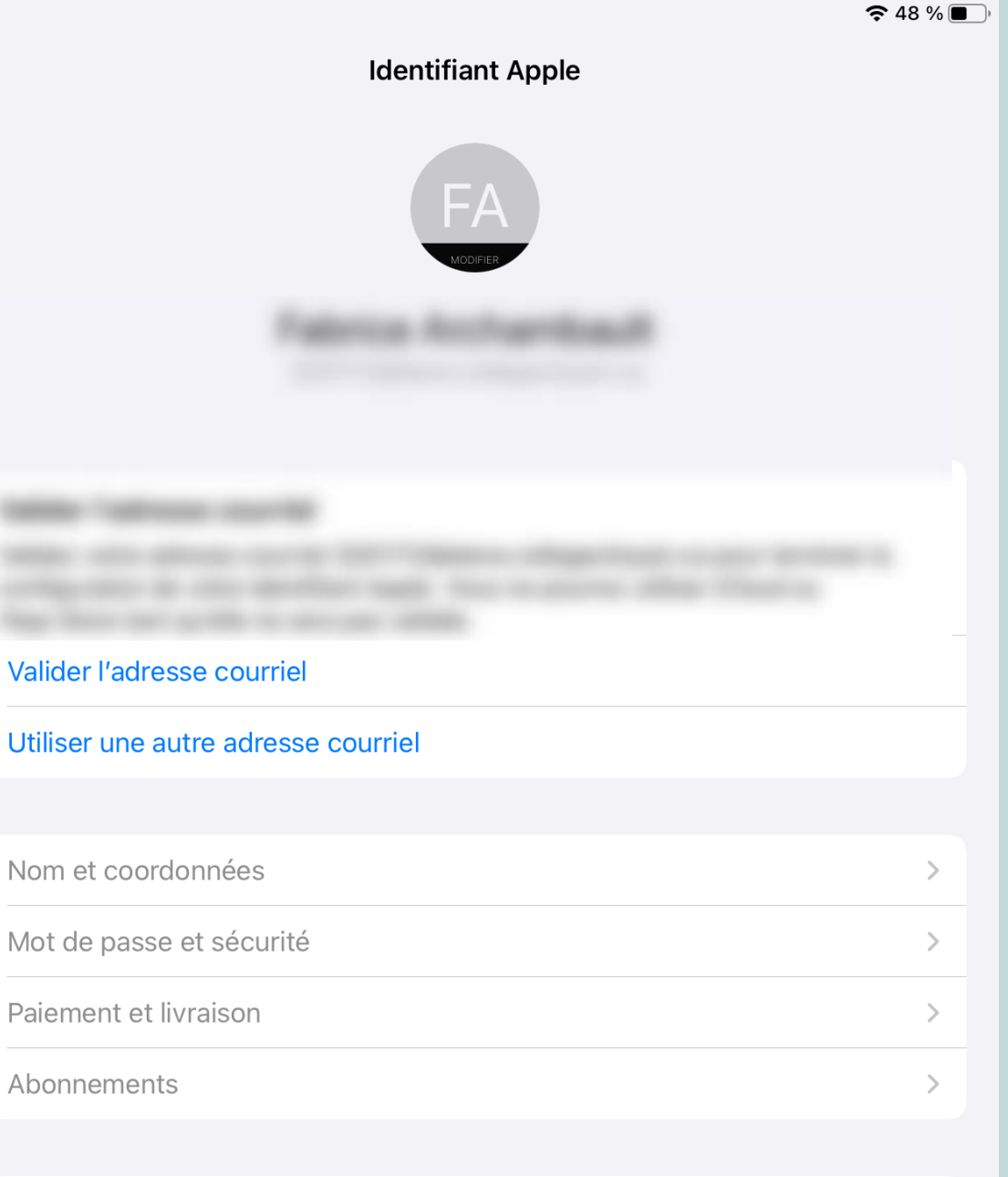

• Appuyer sur *Comptes*

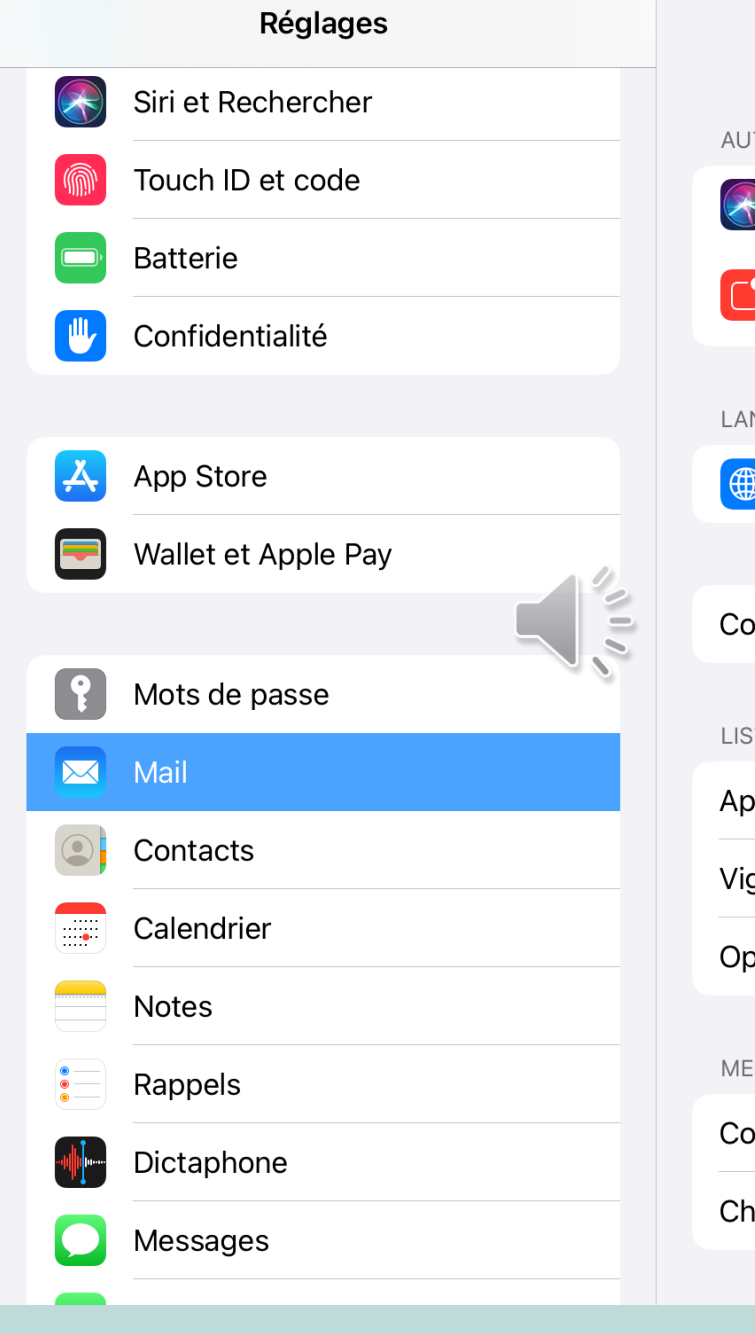

11:59 Mer. 30 juin

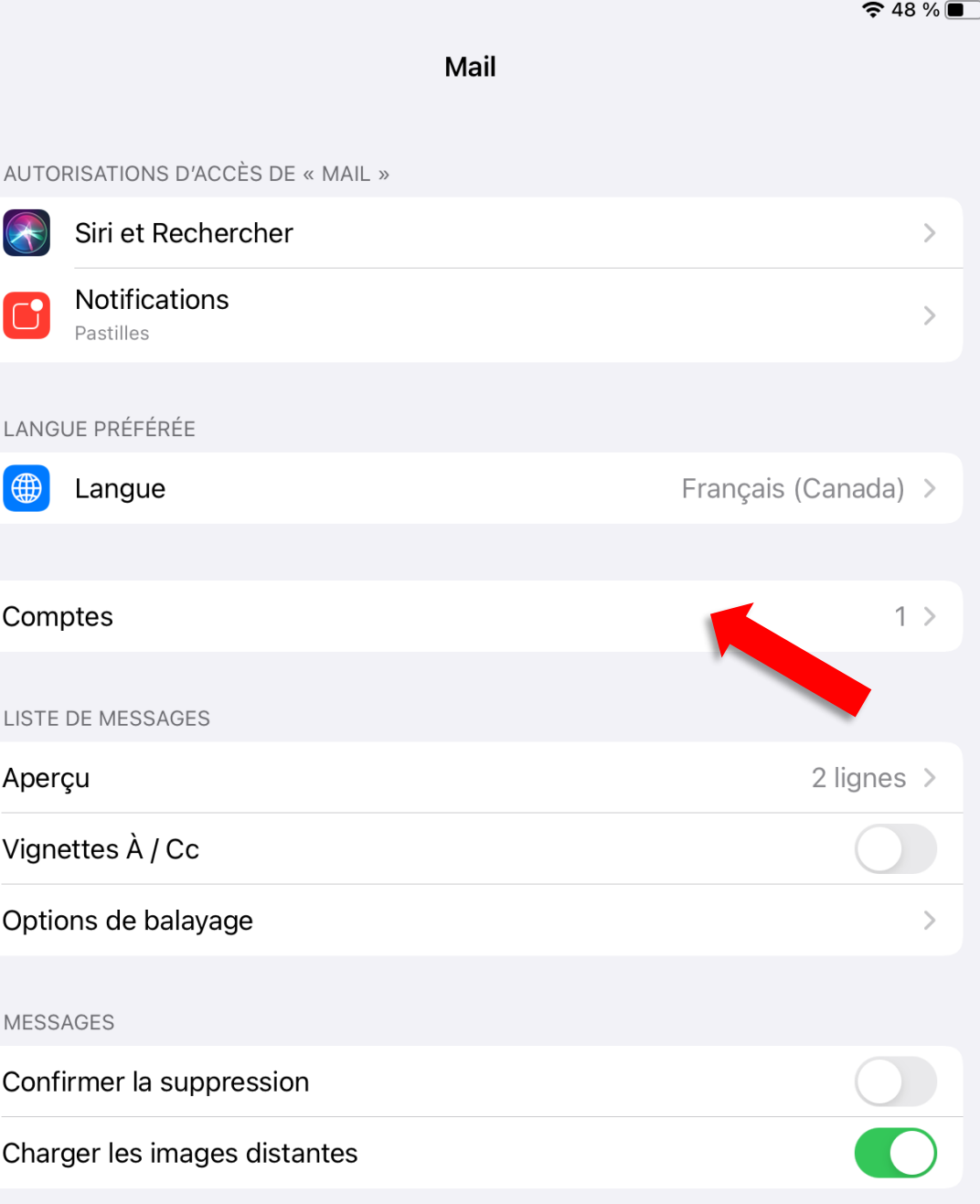

Sélectionner  $\bullet$ Ajouter un compte

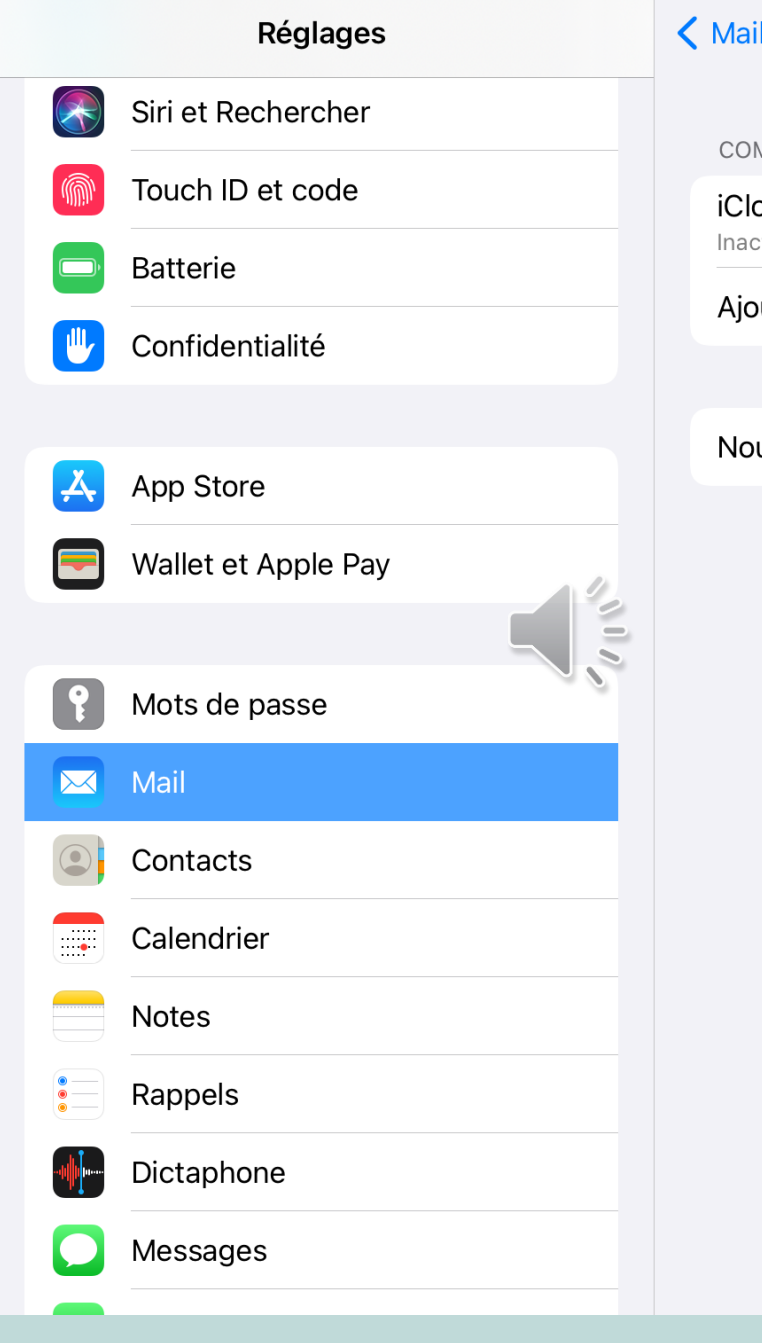

11:59 Mer. 30 juin

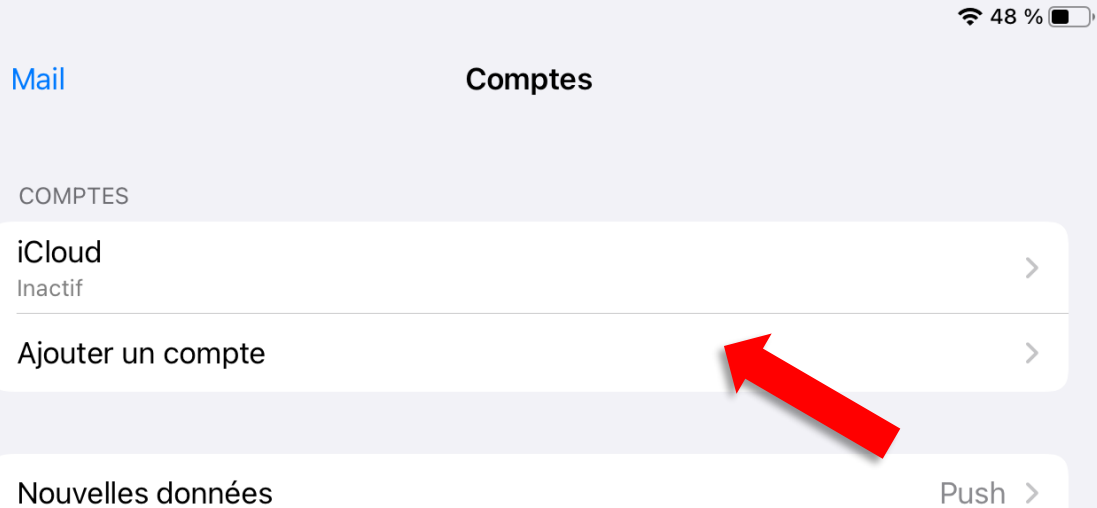

• Toucher *Microsoft Exchange*

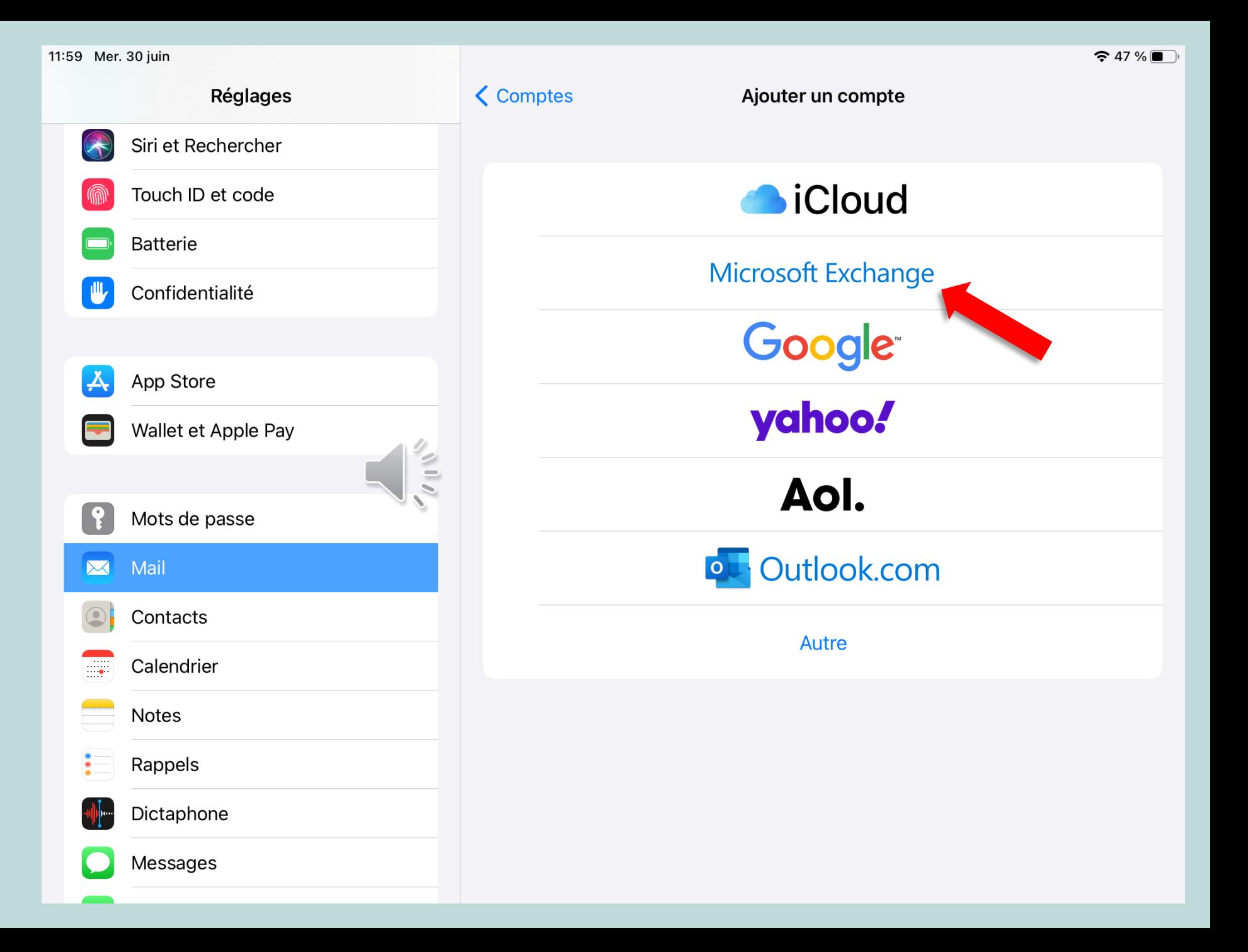

- Ajouter l'adresse courriel du collège.
- Ajouter *Outlook* comme description.
- Toucher *Suivant*

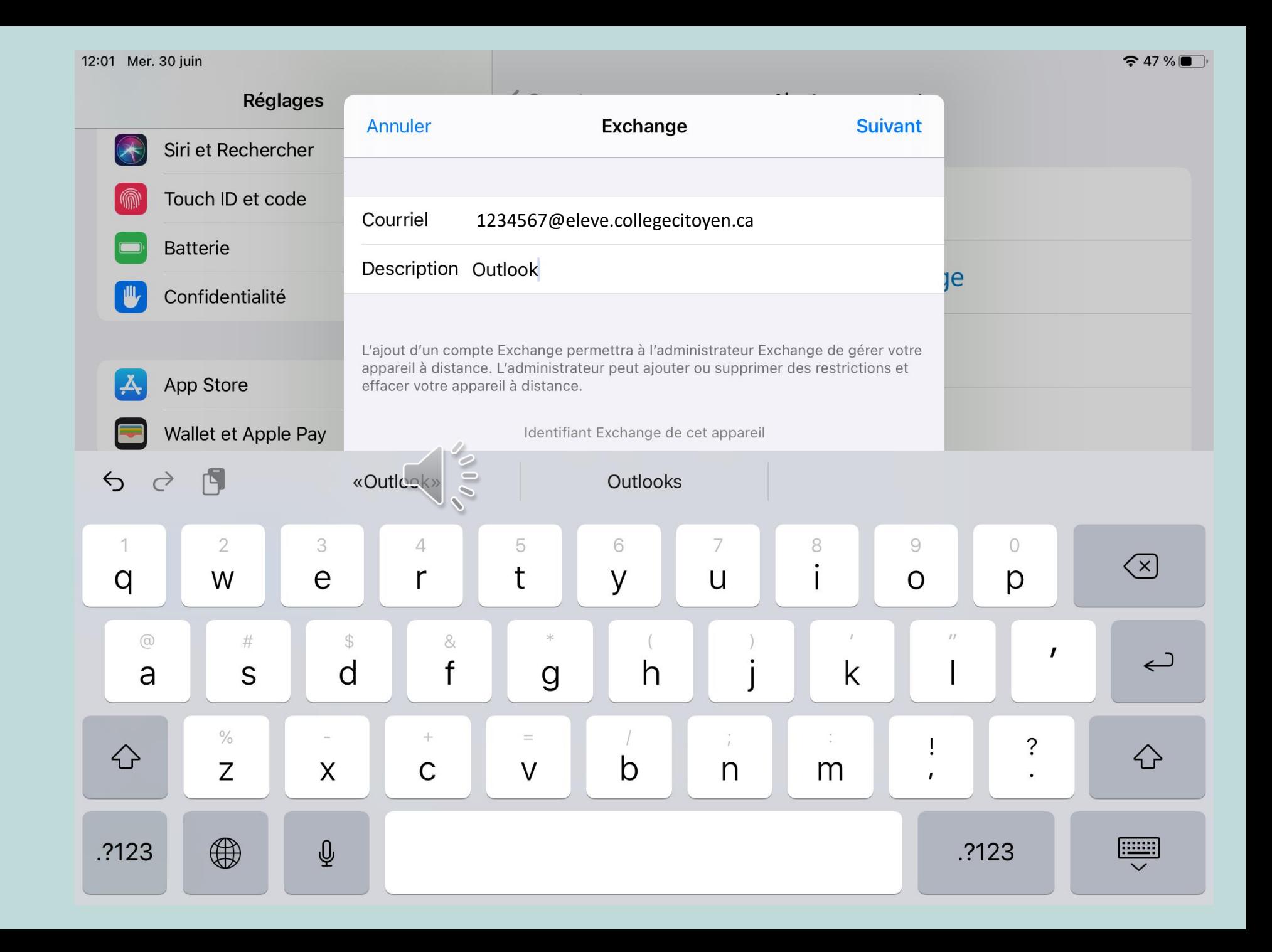

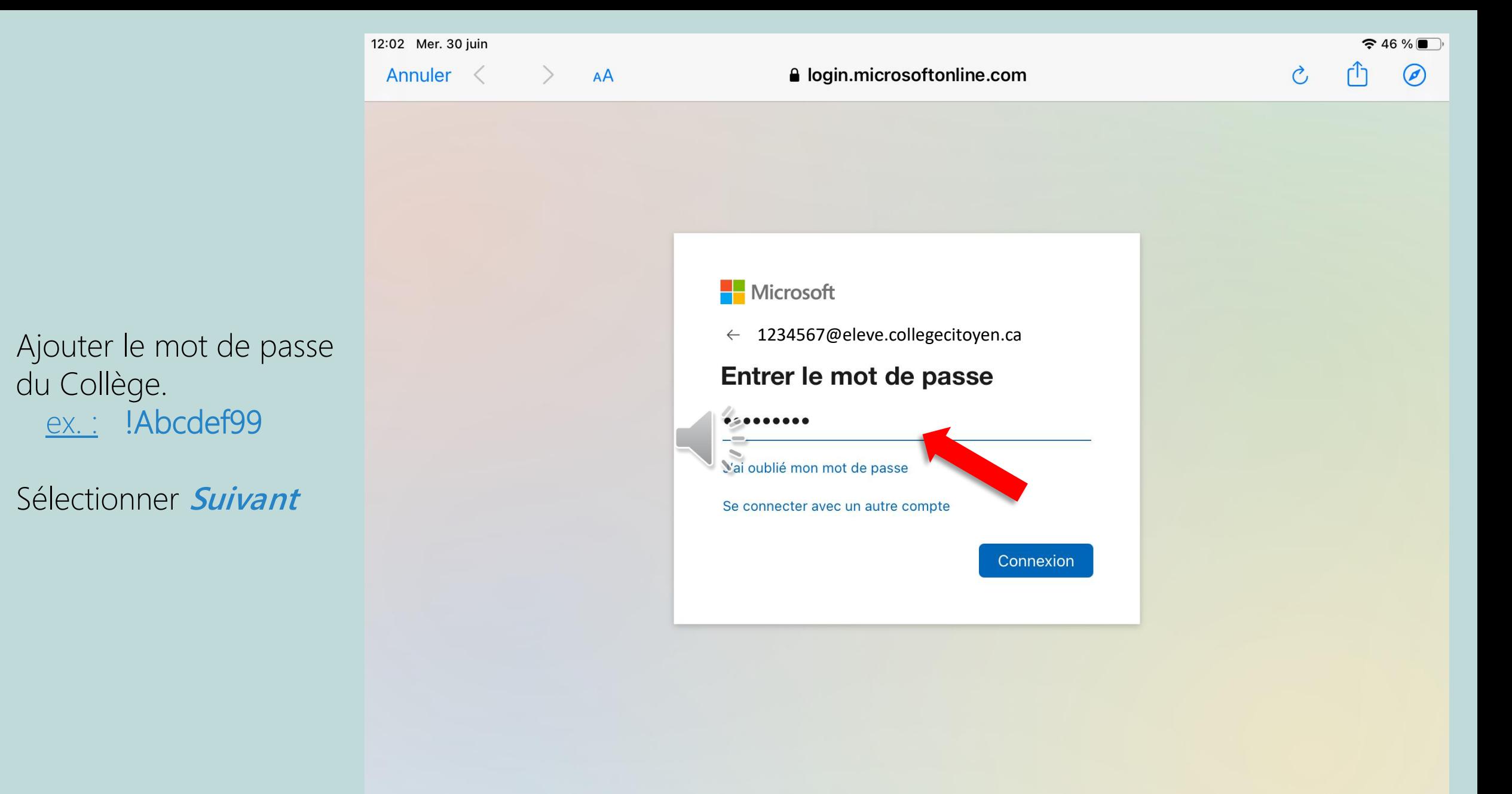

 $\bullet$ 

 $\bullet$ 

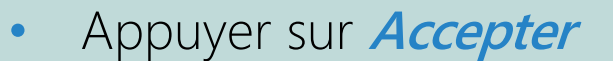

12:02 Mer. 30 juin

Annuler <

 $AA$ 

 $\rightarrow$ 

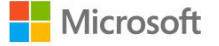

3201712@eleve.collegecitoyen.ca

#### Autorisations demandées

**Apple Internet Accounts** Apple Inc.

Cette application voudrait :

 $\sqrt{\phantom{a}}$  Maintain access to data you have given it access to

la login.microsoftonline.com

View your basic profile

 $\vee$  Access your mailboxes

En acceptant ces autorisations, vous autorisez cette appli à utiliser vos données tel que défini dans leurs conditions d'utilisation et leur énoncé de confidentialité. L'éditeur n'a pas fourni de liens vers ses conditions afin que vous puissiez les consulter. Vous pouvez modifier ces autorisations à l'adresse https://myapps.microsoft.com. Afficher les détails

Cette application vous semble suspecte? Signalez-la ici

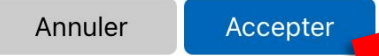

 $\approx 46\%$ 

 $\circ$ 

• Toucher *Enregistrer*

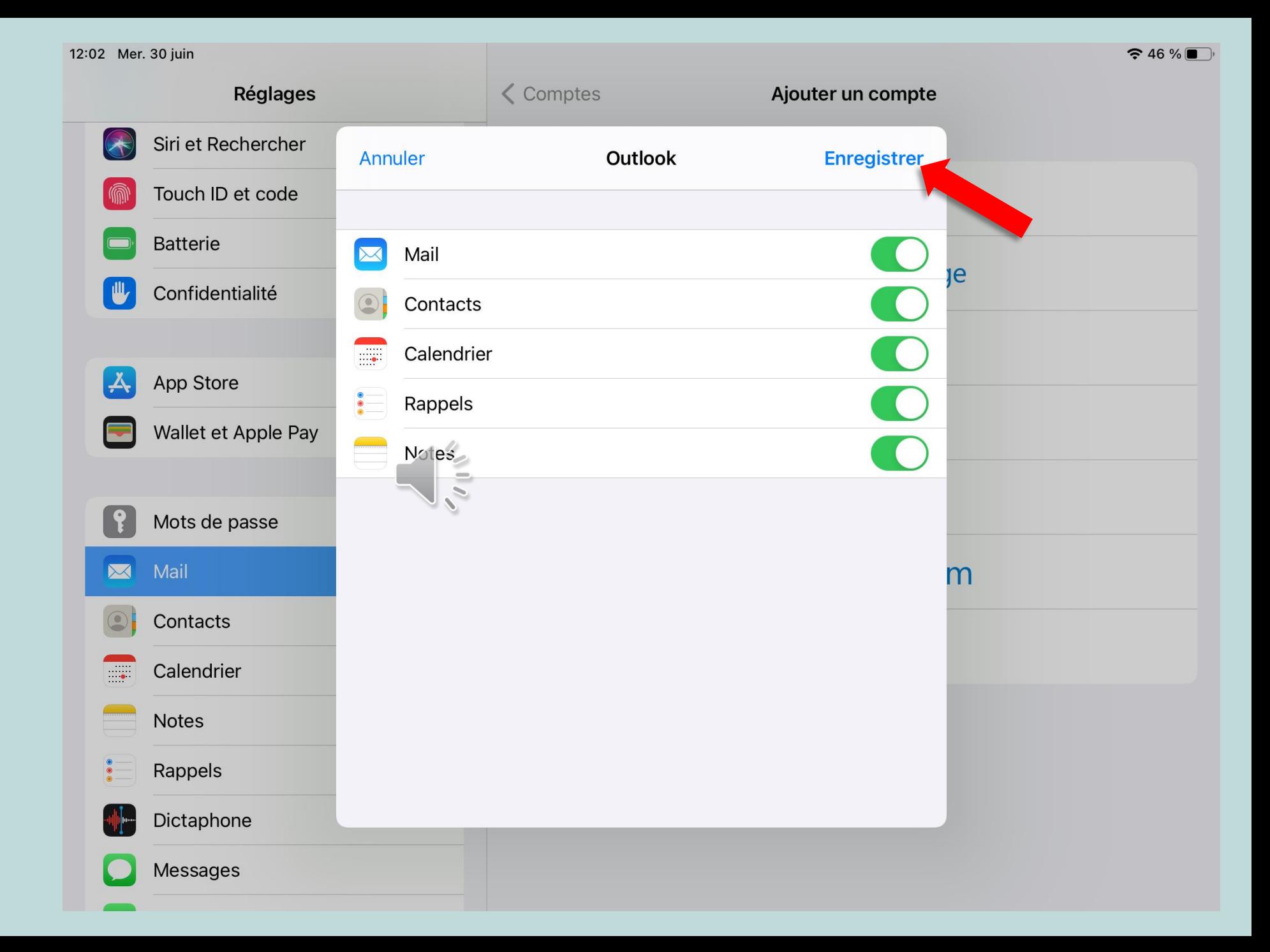

L'objectif 2 est maintenant complété.

Allons valider l'adresse courriel de votre compte iCloud.

**Sélectionner l'icône** *Mail*

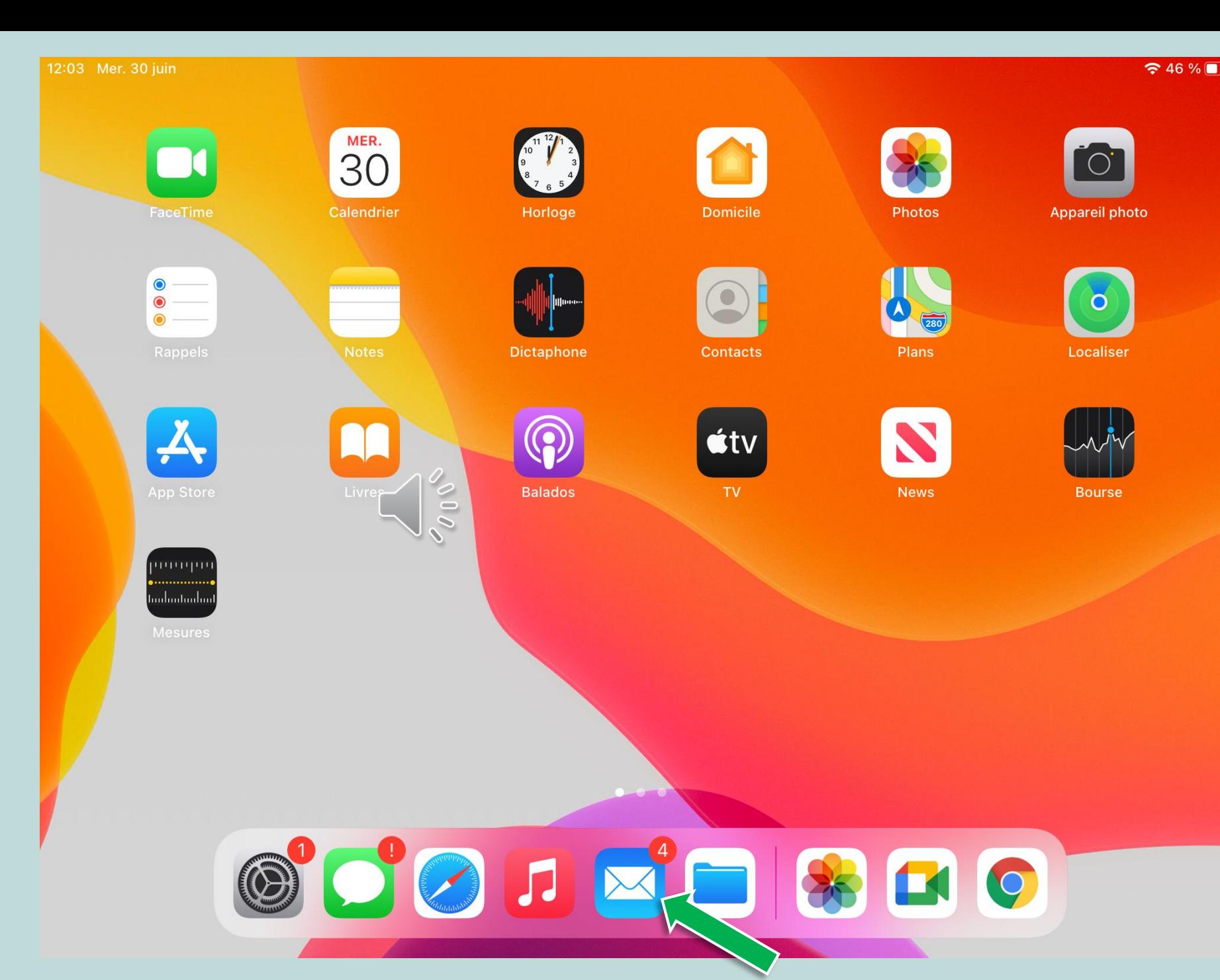

### **く** Boîtes

11:56

## $\mathcal{V}_1$

 $\approx 46\%$ 

## **Réception**

• Apple 11:58 Validation de votre identifiant Apple [Apple] Validation de votre identifiant Apple Vous avez choisi cette adresse courriel co...

• Apple  $11:57$ Validation de votre identifiant Apple [Apple] Validation de votre identifiant Apple Vous avez choisi cette adresse courriel d

• Apple

Dans la liste des

message :

messages, repérer le

**Validation de votre** 

**identifiant Apple** 

 $\bullet$ 

Votre identifiant Apple a été utilisé lors d'u... [Apple] Bonjour, Fabrice. Votre identifiant Apple (3201712@eleve.collegecitoyen.ca<...

• iCloud

#### Bienvenue sur iCloud

[https://statici.icloud.com/emailimages/v4/ accounts/welcome-2015/en\_us/icloudwelc...

## Aucun message sélectionné

⊜

Dans le corps du  $\bullet$ message, appuyer sur Valider maintenant

12:03 Mer. 30 juin

**く** Boîtes

## **Réception**

• Apple 11:58 Validation de votre identifiant Apple [Apple] Validation de votre identifiant Apple

Vous avez choisi cette adresse courriel co...

#### **Apple** 11:57 Validation de votre identifiant Apple [Apple] Validation de votre identifiant Apple Vous avez choisi cette adresse courrie

#### Apple

Votre identifiant Apple a été utilisé lors d'u... [Apple] Bonjour, Fabrice. Votre identifiant Apple (3201712@eleve.collegecitoyen.ca<...

#### iCloud

11:56

#### Bienvenue sur iCloud

[https://statici.icloud.com/emailimages/v4/ accounts/welcome-2015/en\_us/icloudwelc...

#### Apple  $\mathbf{\dot{A}}$  : Fabrice ARCHAMBAULT >

#### **Validation de votre identifiant Apple**

## Validation de votre **identifiant Apple**

Vous avez choisi cette adresse courriel comme nouvel identifiant Apple. Pour valider que cette adresse courriel vous appartient, cliquez sur le lien ci-dessous, puis connectez-vous à l'aide de votre identifiant Apple et de votre mot de passe.

#### Valider maintenant >

Pourquoi recevez-vous contrarel?

Apple exige une validation chacule fois qu'une adresse courriel est choisie comme identifiant Apple. Votre adresse courriel ne peut être utilisée avant d'avoir été validée.

 $\approx 46\%$ 

 $11:57$ 

 $\mathcal{V}$ 

Vous serez redirigé vers la page d'accueil du site d'Apple.

- Inscrire le mot de passe ex.: !Abcdef99
- Cliquer sur la flèche.

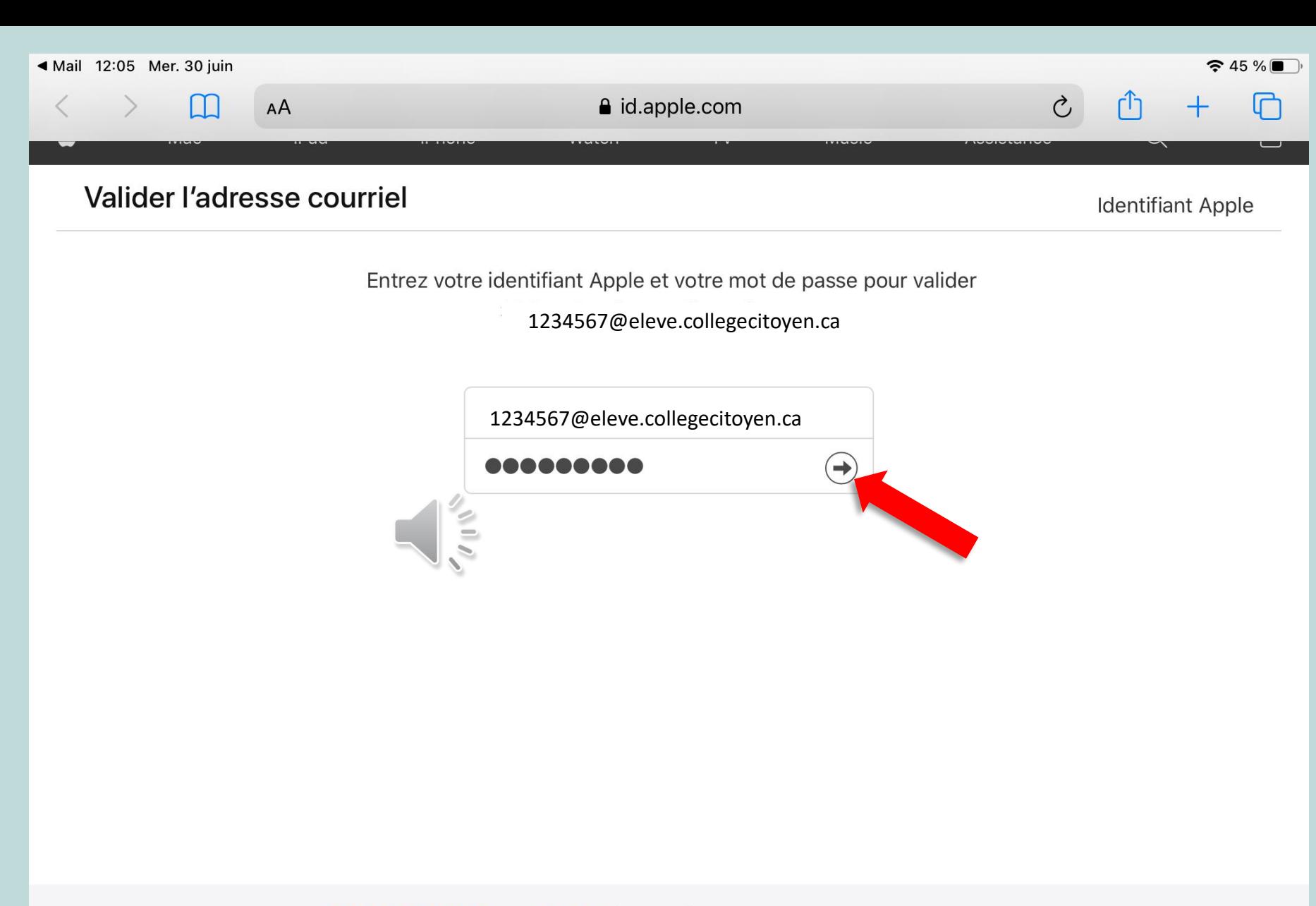

Encore plus de façons de magasiner : Trouvez un Apple Store ou un revendeur à proximité. Ou appelez au 1800 MY-APPLE. © 2021 Apple Inc. Tous droits réservés. Politique de confidentialité Utilisation de témoins Conditions d'utilisation Ventes et remboursements Avis juridique Plan du site ◀ Mail 12:05 Mer. 30 juin  $\approx 45 \%$  $\mathcal{C}$ M  $AA$ a id.apple.com Valider l'adresse courriel **Identifiant Apple** Identification à deux facteurs Demande de connexion avec l'identifiant Apple 1234567@eleve.collegeci Un messa été envoyé toyen.ca à vo: nuer. Votre identifiant Apple est utilisé pour se connecter à un appareil près de Montréal, QC.  $\frac{1}{2}$ Blainville **PTerrebonne** St-Hyacinthe<sup>C</sup> Laval Montréal Côte-Saint-Luco Brossard OMarievill Vaudreuil-Dorion St-Jean-sur-Châteauguay<sup>o</sup> Refuser **Autoriser** 

Encore plus de façons de magasiner : Trouvez un Apple Store ou un revendeur à proximité. Ou appelez au 1800 MY-APPLE. © 2021 Apple Inc. Tous droits réservés. Politique de confidentialité | Utilisation de témoins | Conditions d'utilisation | Ventes et remboursements | Avis juridique | Plan du site

Toucher Autoriser  $\bullet$ 

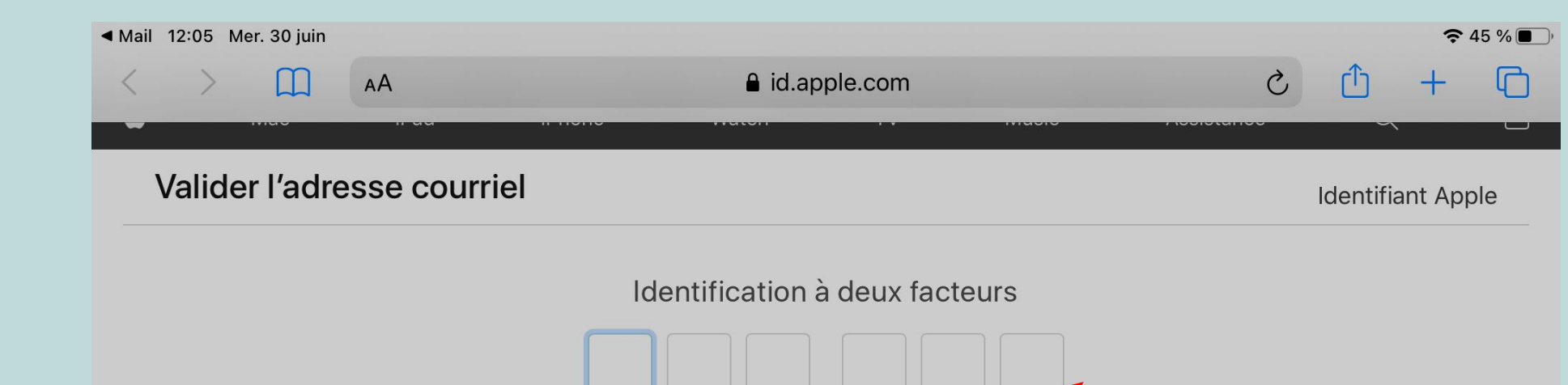

Entrer le code de  $\bullet$ validation de l'identifiant Apple qui s'affichera.

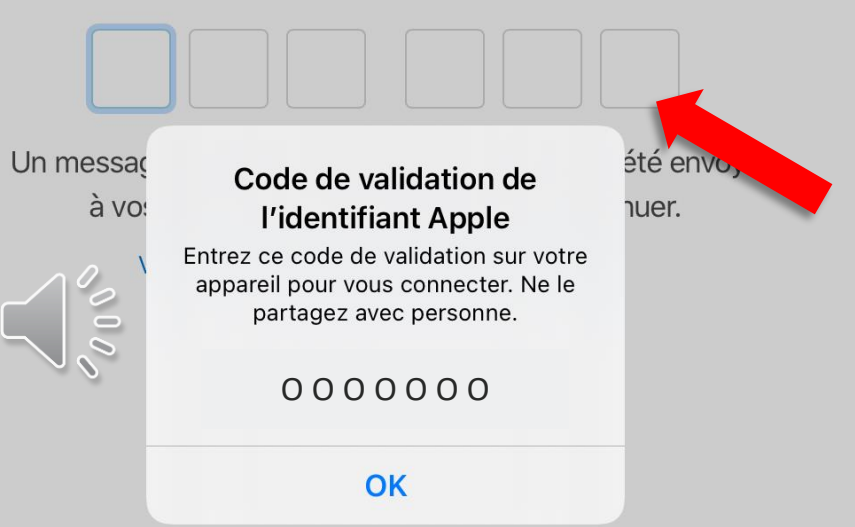

Encore plus de façons de magasiner : Trouvez un Apple Store ou un revendeur à proximité. Ou appelez au 1800 MY-APPLE. © 2021 Apple Inc. Tous droits réservés.

## Toucher *Continuer*

## Les deux objectifs sont complétés.

#### ◀ Mail 12:05 Mer. 30 juin  $\approx 45\%$  $\triangle$  id.apple.com  $\mathcal{C}_{I}$ H AA Valider l'adresse courriel **Identifiant Apple**

## Identifiant Apple et confidentialité

Votre identifiant Apple est conçu pour protéger vos données personnelles et vous permettre de choisir ce que vous voulez partager. Nous travaillons très fort pour protéger votre vie privée et recueillir uniquement les données dont nous avons besoin pour améliorer votre expérience. Découvrir comment vos données sont gérées.

Lorsque vous vous connectez sur ce site Web, Apple enregistre certaines données d'utilisation, telles que votre adresse IP, l'heure, le niveau de sécurité et l'historique de connexion, à des fins de sécurité, d'assistance et de création de rapports.

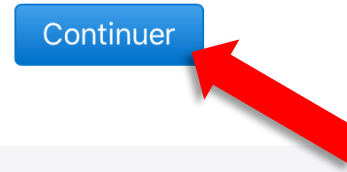

Encore plus de façons de magasiner : Trouvez un Apple Store ou un revendeur à proximité. Ou appelez au 1800 MY-APPLE. © 2021 Apple Inc. Tous droits réservés.

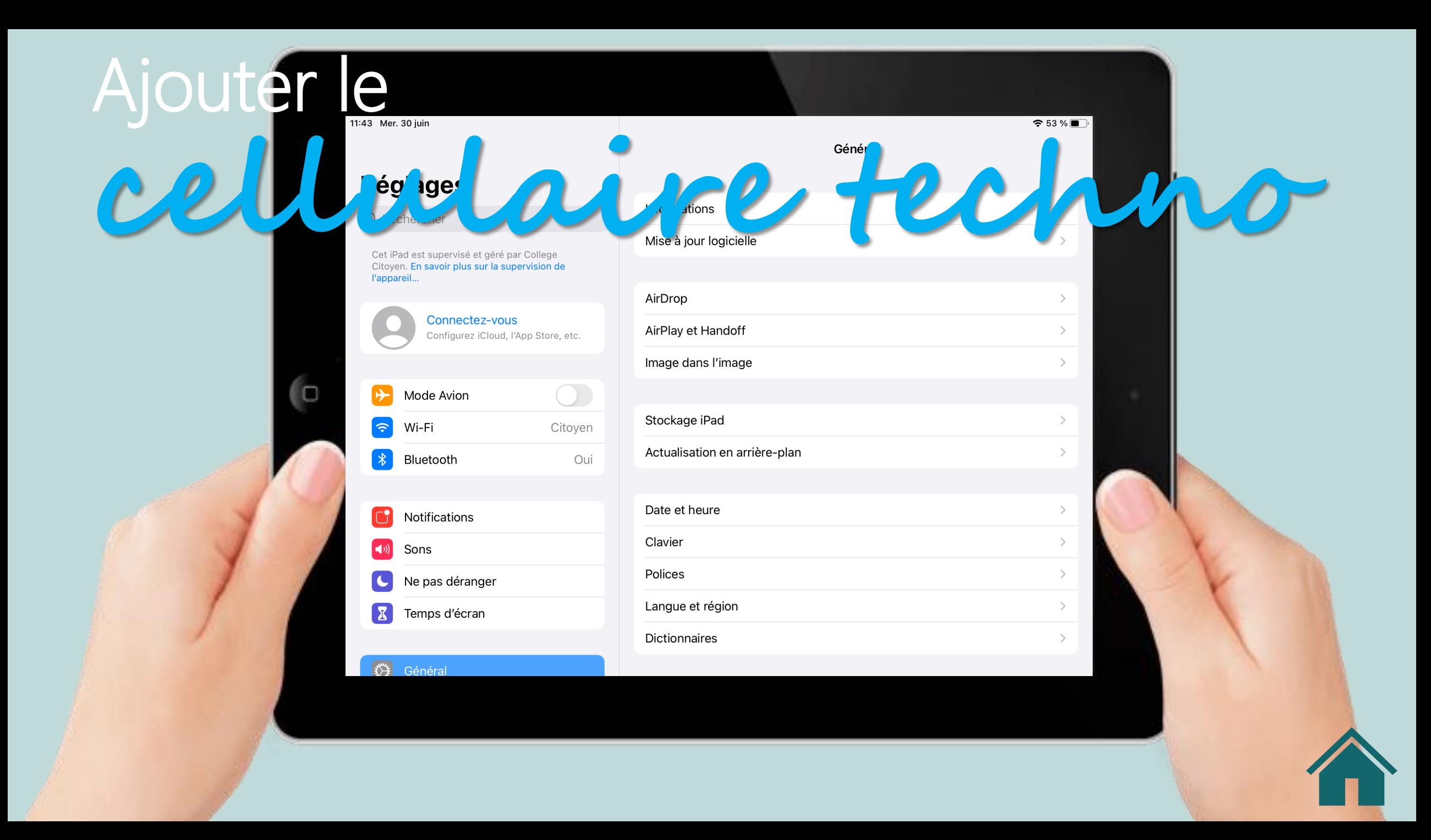

<span id="page-32-0"></span>

# L'équipe **TECHNO**

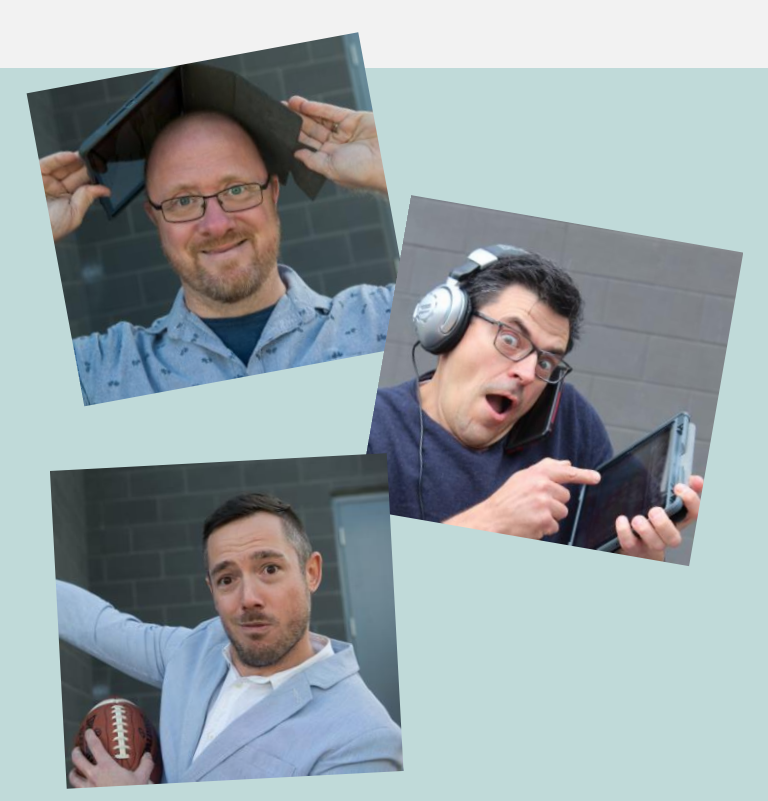

Si vous avez des questions, n'hésitez pas à contacter notre équipe techno.

Il nous fera plaisir de répondre à vos questions.

Nicola Archambault, Technicien informatique [n.archambault@collegecitoyen.ca,](mailto:n.archambault@collegecitoyen.ca) 450 254-2447 poste 232

Jean-Pierre Dufresne, Conseiller pédagonumérique [jp.dufresne@collegecitoyen.ca](mailto:jp.dufresne@collegecitoyen.ca), 450 254-2447 poste 231

Jean-François Joly, Directeur de l'innovation pédagogique [jf.joly@collegecitoyen.ca,](mailto:jf.joly@collegecitoyen.ca) 450 254-2447 poste 230

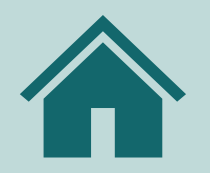